# E-book Autocha<br>Nástroj pro Vás

Pokořte finanční cesty s chytrým průvodcem skalnatou cestou tržní analýzy

Pro začínající i pokročilé investory

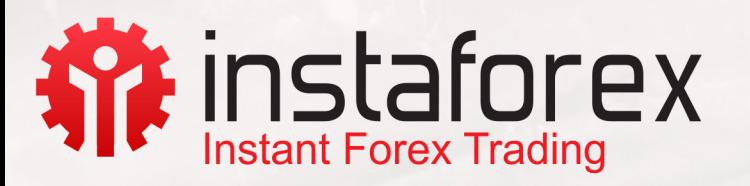

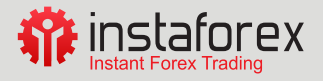

# Obsah:

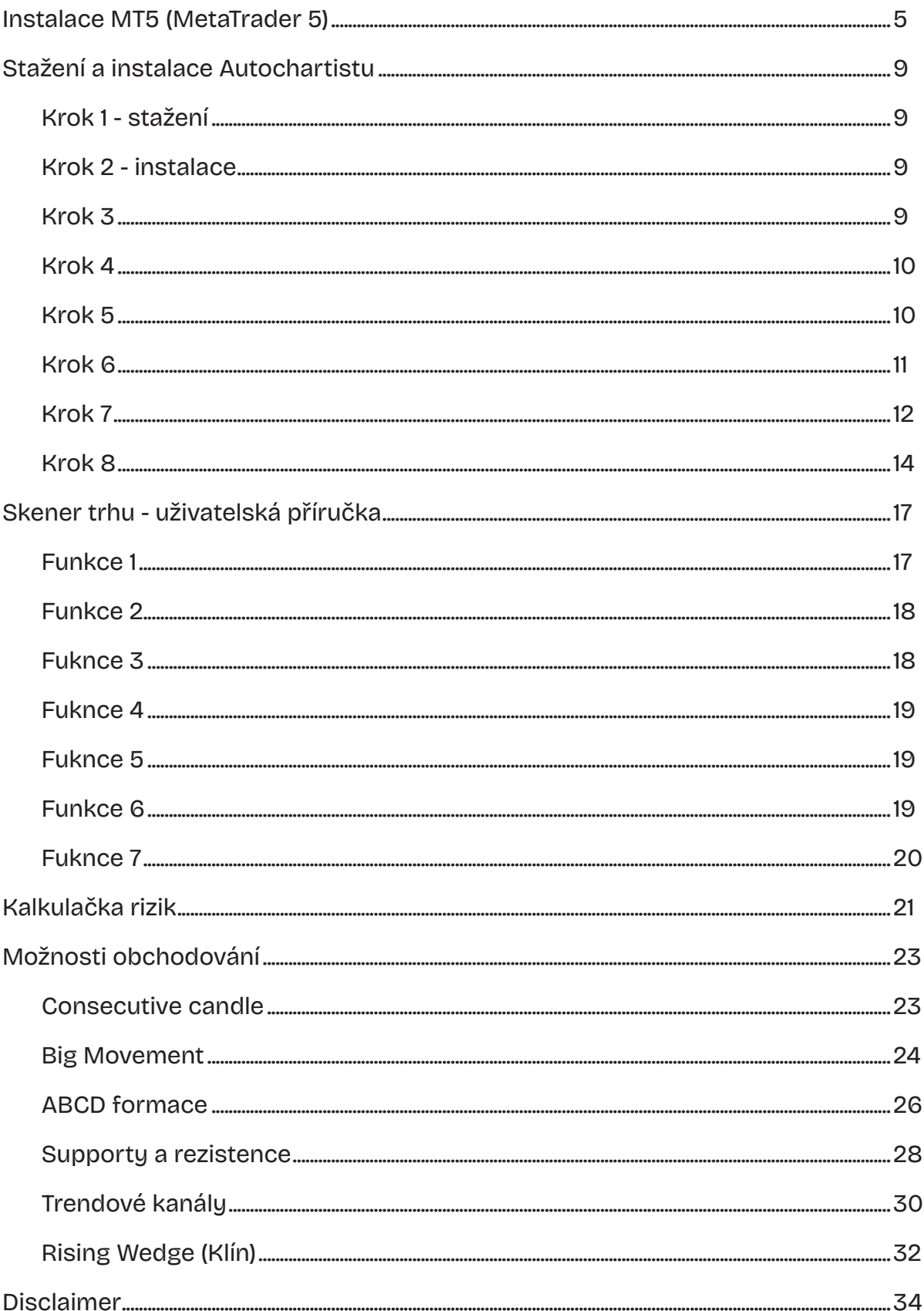

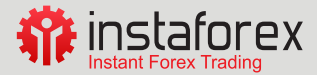

Ebook Vám představí zajímavý nástroj, který Vám pomůže s analýzou finančních trhů a identifikací obchodních příležitostí - Autochartist. Tento e-book je určen jak pro začínající investory, kteří se teprve seznamují s technickou analýzou, tak i pro pokročilé investory, kteří hledají nové nástroje pro zlepšení svého obchodního přístupu.

V dnešní době, kdy se finanční trhy neustále vyvíjejí a změny jsou rychlé a nepředvídatelné, je klíčové mít k dispozici nástroje, které Vám umožní efektivně analyzovat trhy a získávat konkurenční výhodu. Autochartist je právě takovým nástrojem. Využívá technickou analýzu a algoritmy k identifikaci vzorů a signálů na grafech, které mohou naznačovat budoucí pohyby cen.

V této příručce se dozvíte všechny důležité informace o tomto nástroji a jeho využití. Začneme stažením a instalací programu, poté přejdeme na základy technické analýzy, abychom Vám poskytli pevný základní kámen pro porozumění fungování tohoto nástroje. Následně se podrobněji seznámíme s funkcemi a nástroji Autochartistu, abyste mohli získat ucelený přehled o jeho možnostech.

Další část e-booku se zaměří na konkrétní aplikace Autochartistu. Zjistíte, jak tento nástroj může pomoci při identifikaci trendů na trzích a jak můžete využít jeho funkce pro rozpoznávání klíčových cenových úrovní. Naučíte se také, jak s Autochartistem obchodovat a jak využívat jeho signály k rozhodování ve svých obchodech. Představíme Vám několik reálných případů, abyste si mohli lépe představit, jak tento nástroj funguje v praxi.

Doufáme, že Vám tento e-book poskytne užitečné informace a inspiraci k dalšímu pozorování tohoto nástroje a technické analýzy obecně. Pojďme se tedy společně ponořit do světa Autochartistu a objevit, jak může zlepšit Vaše obchodní výsledky.

Je důležité, abyste měli reálný účet u InstaForex, protože Autochartist funguje vpouze s reálným účtem. Pokud ještě nemáte založený obchodní účet, můžete se zaregistrovat ZDE.

Nebo přímo na stránkách InstaForex pod tlačítkem "Otevřít obchodní účet".

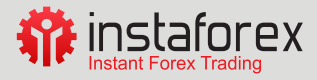

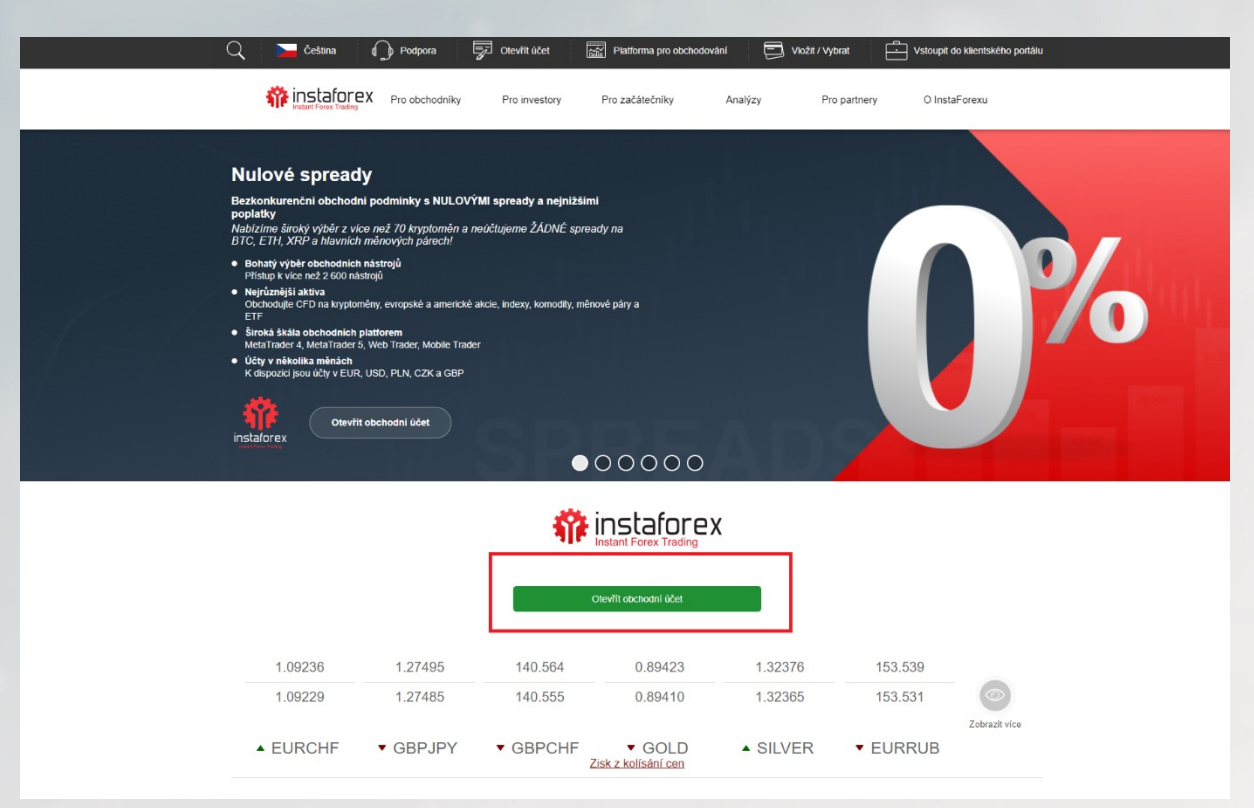

Ukázka náhledu webových stránek – pouze ilustrativní

Založení reálného účtu Vám umožní plně využívat všechny funkce a služby Autochartistu, který obsahuje užitečné nástroje a analýzy trhu. Autochartist Vám pomůže identifikovat obchodní příležitosti a monitorovat trhy v reálném čase, což může být velmi užitečné při obchodování na finančních trzích.

Registrováním se na InstaForex získáte přístup ke kompletnímu obchodnímu prostředí, včetně široké nabídky obchodních nástrojů, pokročilých grafů a analytických nástrojů. InstaForex je renomovaný broker s dlouholetou historií a poskytuje investorům kvalitní podporu a vzdělávací materiály.

Pokud již registraci v InstaForexu máte, můžete přejít na další kroky a začít využívat tento nástroj. Autochartist je kompatibilní s MT5, proto je dobré založit si účet s touto platformou.

Jestliže máte nějaké další otázky nebo potřebujete další informace, rádi Vám pomůžeme.

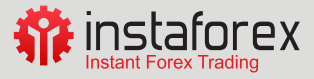

# <span id="page-4-0"></span>**Instalace MT5 (MetaTrader 5)**

Instalace MT5 (MetaTrader 5) od InstaForex je relativně jednoduchý proces. Následujte tyto kroky:

1. Navštivte oficiální webovou stránku InstaForex a přejděte na sekci "Vstoupit do klientského portálu". Zde byste měli najít možnost stáhnout si MT5 platformu.

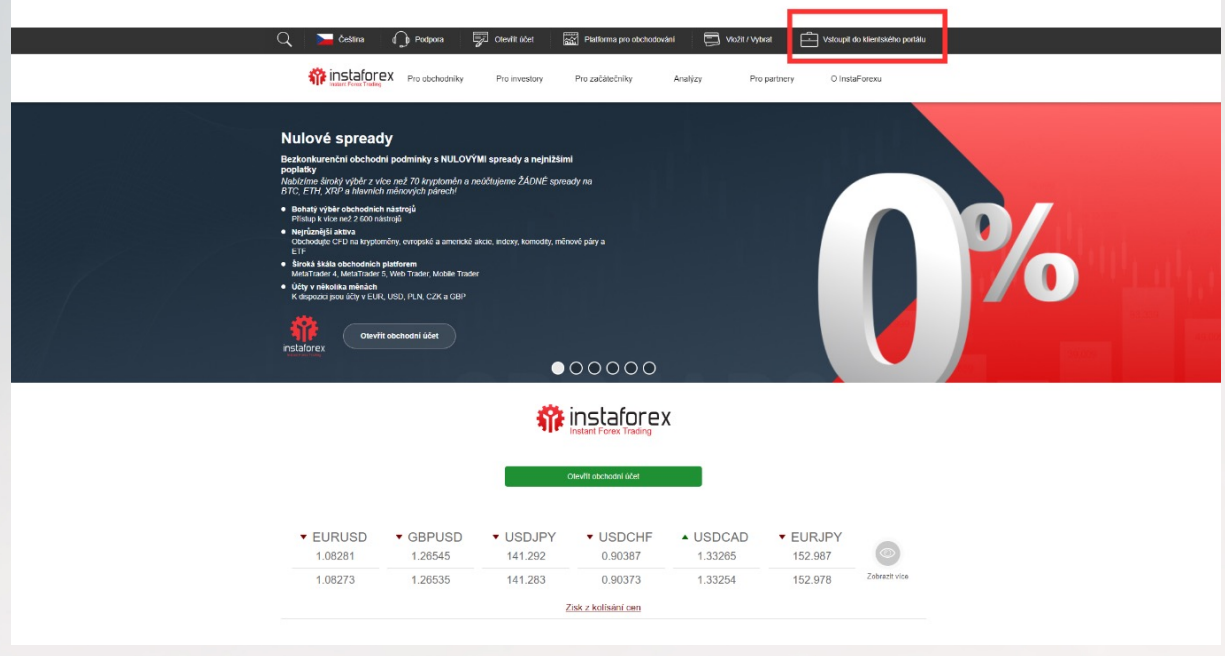

Ukázka náhledu webových stránek – pouze ilustrativní

- 2. Po kliknutí na odkaz ke stažení se Vám obvykle zobrazí dialogové okno s výběrem umístění, kam chcete soubor s instalátorem uložit. Vyberte vhodné umístění na Vašem počítači a stiskněte tlačítko "Uložit".
- 3. Po dokončení stahování otevřete složku, kam byl soubor stažen, a spusťte soubor instalace MT5. Bude se jednat o soubor s příponou .exe (např. instaforex\_mt5setup.exe).

instaforex5setup 15.04.2023 9:56 Aplikace 3 259 kB

4. Po spuštění instalátoru se zobrazí uvítací obrazovka. Přečtěte si licenční smlouvu a zvolte souhlas s podmínkami, pokud s nimi souhlasíte. Poté klikněte na tlačítko "Další".

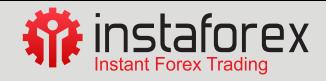

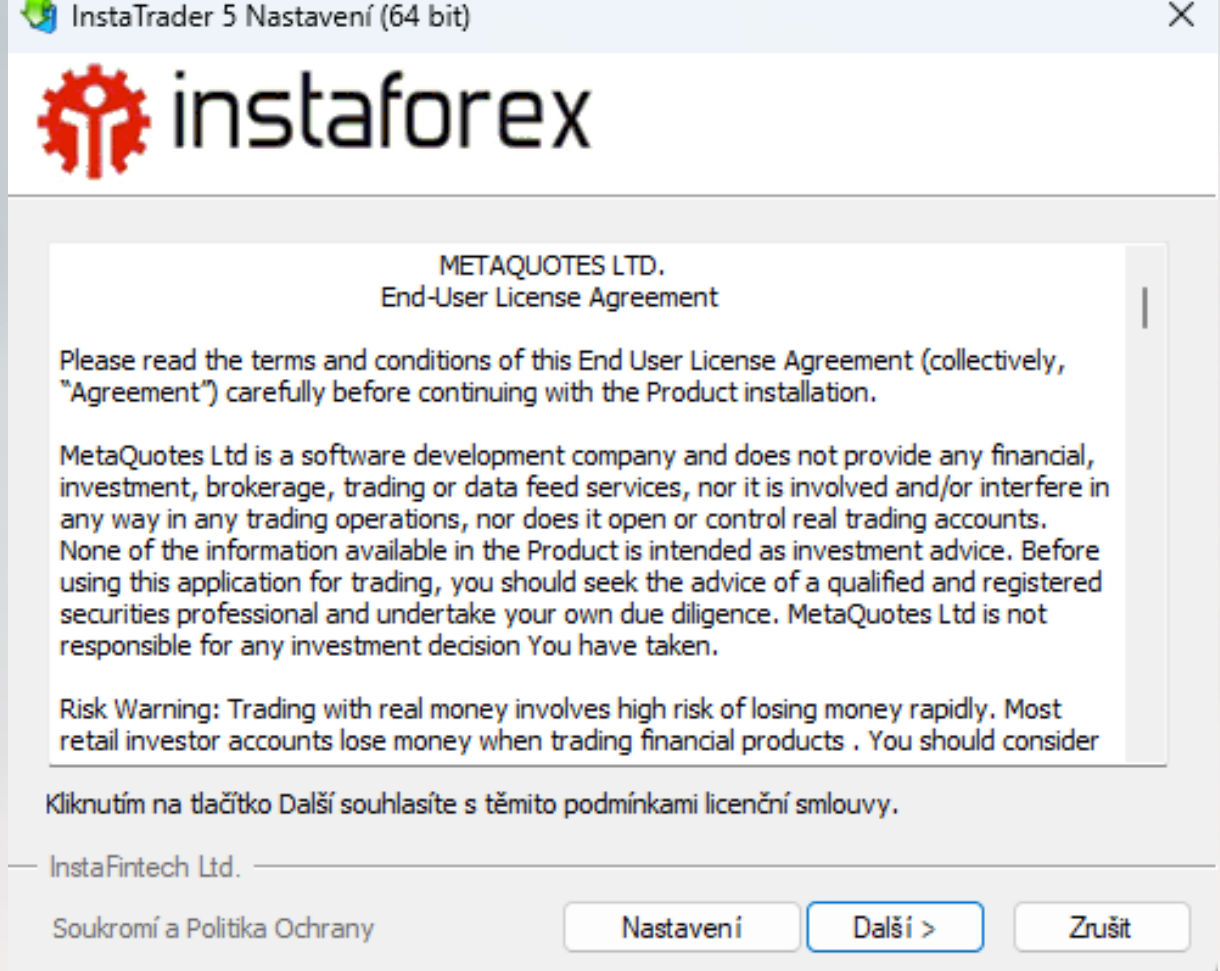

V případě, že neovládáte cizí jazyk, můžete se obrátit na zákaznickou podporu, abyste všemu dobře porozuměli.

- 5. Následujícím krokem je vybrat cílovou složku, kam bude MT5 platforma nainstalována. Můžete ponechat výchozí umístění nebo si vybrat jinou složku podle svých preferencí. Poté klikněte na tlačítko "Další" nebo "Instalovat".
- 6. Po dokončení instalace MT5 se zobrazí informace o úspěšném dokončení procesu. Můžete si vybrat možnost spustit MT5 hned po ukončení instalace. Potvrďte tuto volbu a klikněte na tlačítko "Dokončit".

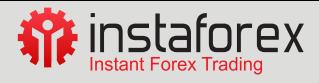

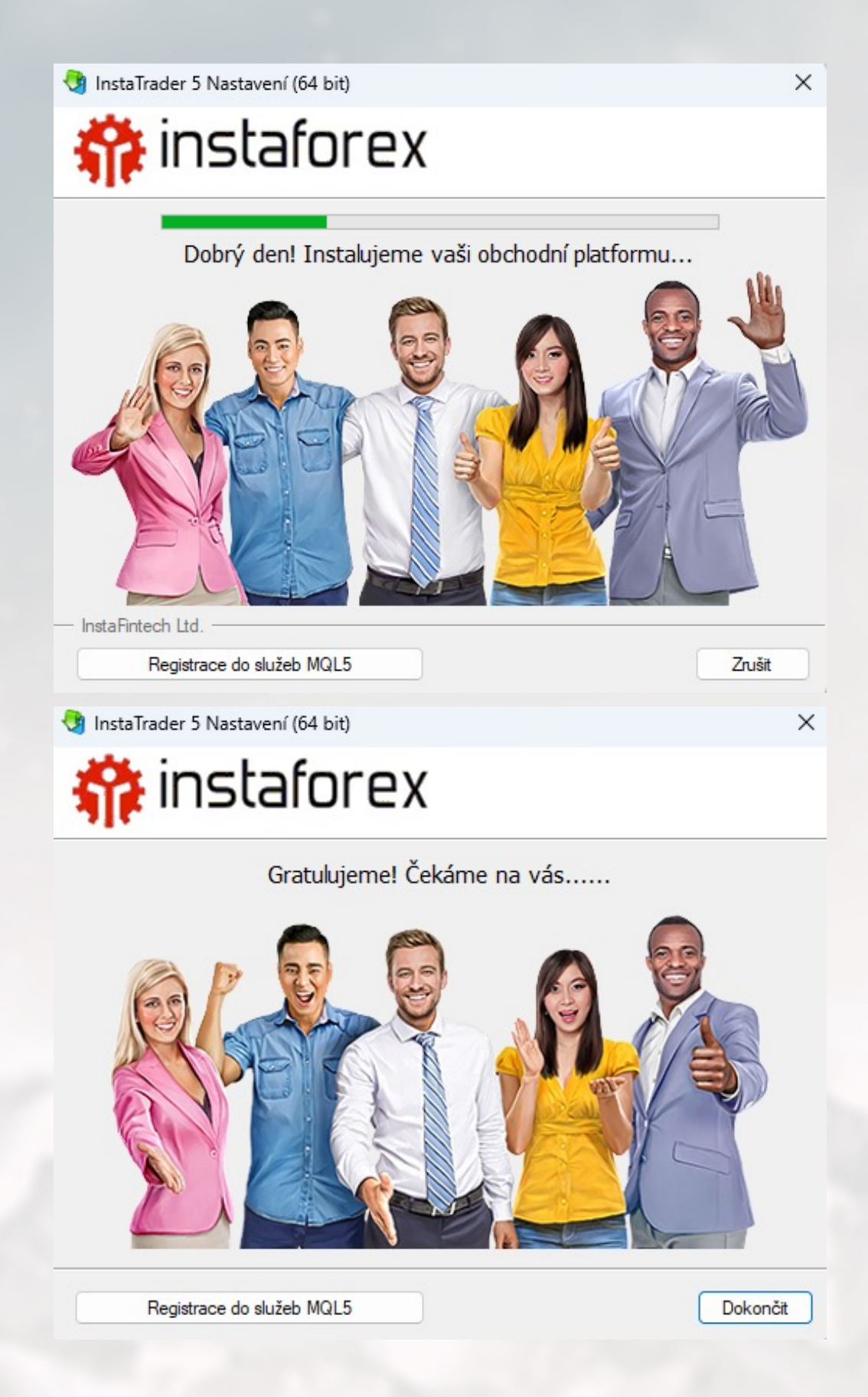

7. Po spuštění MT5 se objeví okno s přihlašovacími údaji. Zadejte své přihlašovací údaje (číslo obchodního účtu a heslo), které jste obdrželi od InstaForex. Poté klikněte na tlačítko "OK".

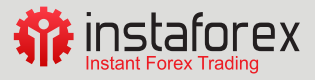

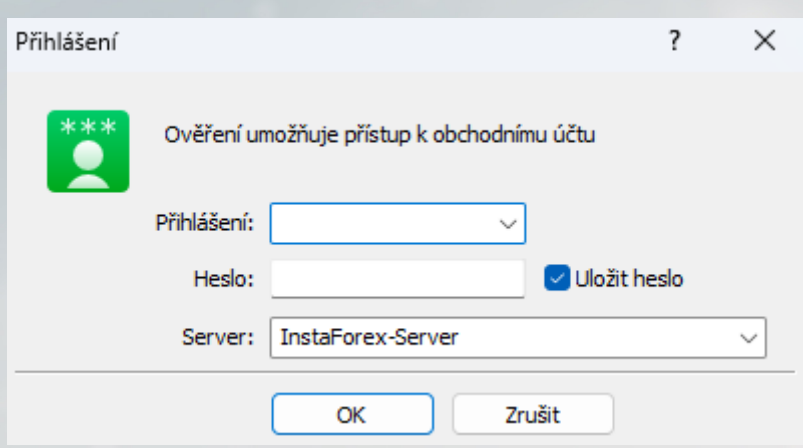

8. Po úspěšném přihlášení se MT5 platforma otevře a budete mít přístup ke svému obchodnímu účtu. Zde můžete zobrazit různé grafy, indikátory, analytické nástroje a další funkce, které nabízí MT5.

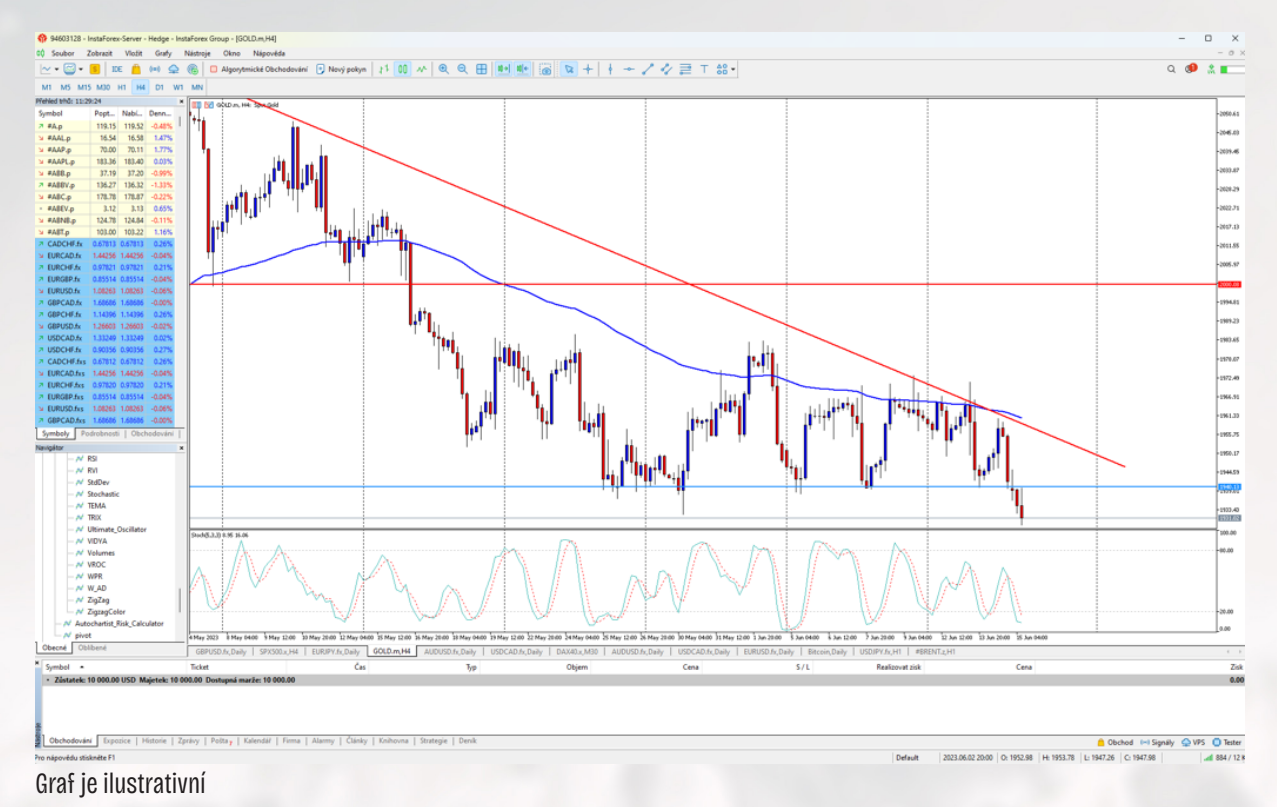

Důležité je mít na paměti, že během instalace může být vyžadována aktualizace platformy nebo stahování historických dat, což může nějakou chvíli trvat v závislosti na rychlosti internetového připojení.

Je také důležité mít správné přihlašovací údaje od InstaForex, abyste se mohli úspěšně přihlásit a obchodovat na svém účtu.

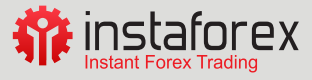

# <span id="page-8-0"></span>**Stažení a instalace Autochartistu**

#### **Krok 1 - stažení**

Stáhnout Autochartist, který najdete na tomto odkazu Metatrader - Autochartist.

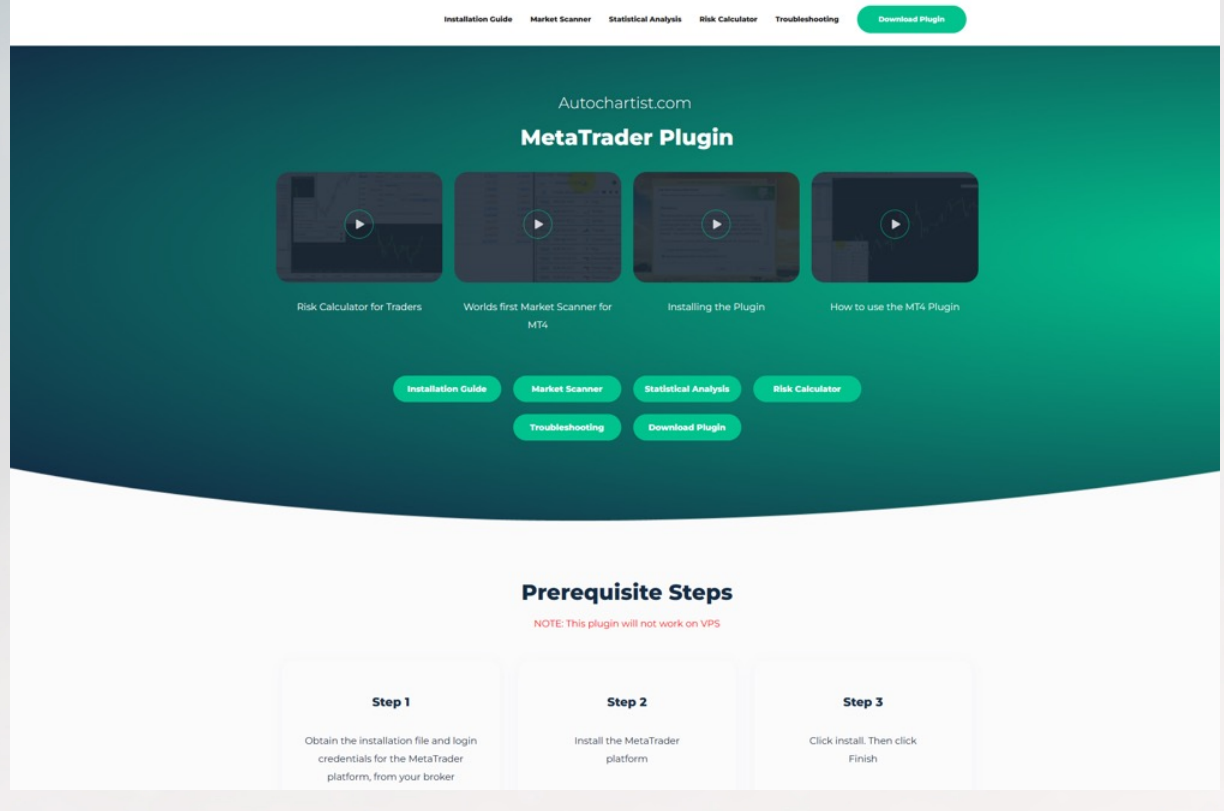

## **Krok 2 - instalace**

Pro instalaci dvakrát klikněte na stahovaný soubor (AutochartistMTEASetup.exe).

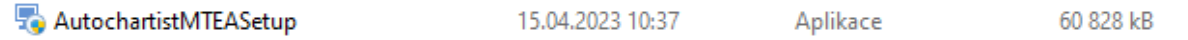

## **Krok 3**

V prvním okně budete vyzváni k výběru jazyku, který se má zobrazovat po zbytek instalace. Nelze vybrat český jazyk. V případě, že neovládáte cizí jazyk, můžete se obrátit na zákaznickou podporu, abyste všemu dobře porozuměli.

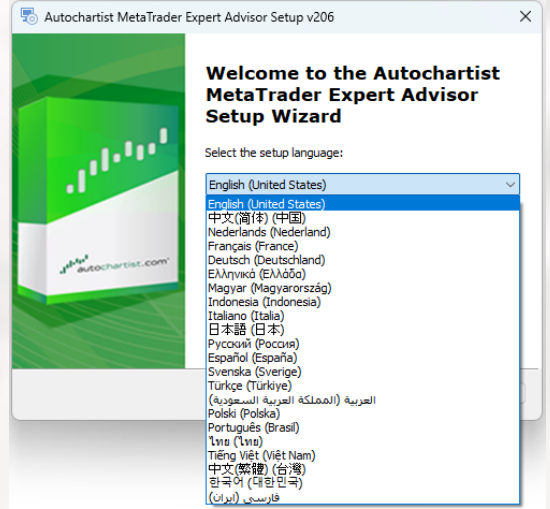

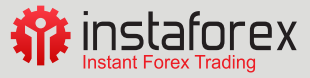

# <span id="page-9-0"></span>**Krok 4**

Po uvítacím okně a okně s prohlášením o vyloučení odpovědnosti instalátor zjistí všechny platné instalace MetaTraderu a zobrazí je v seznamu. Zaškrtněte políčko vedle každé platformy MT5, pro kterou si přejete tento zásuvný modul nainstalovat. Pokud Vaše platforma MetaTrader NENÍ uvedena v seznamu, podívejte se do části Řešení problémů.

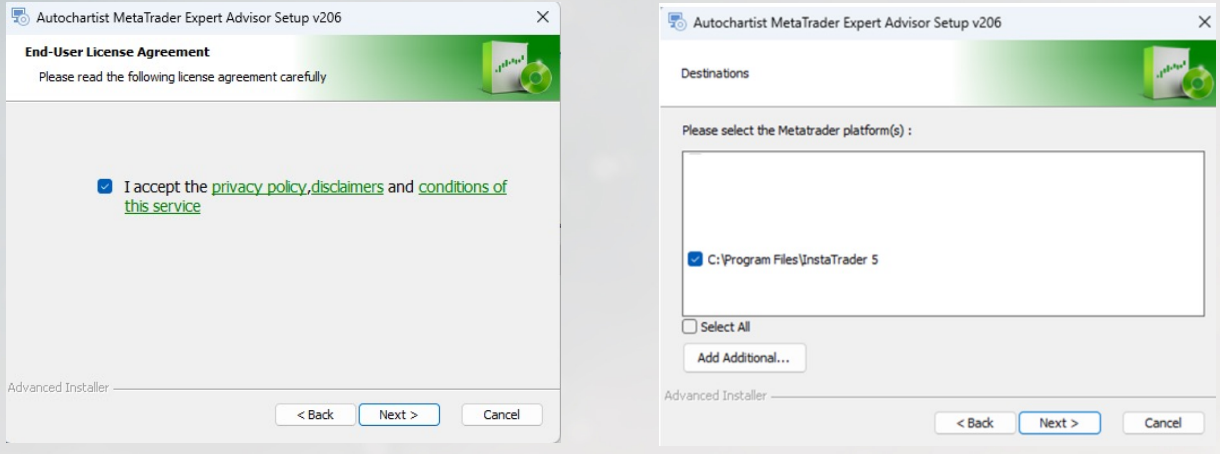

# **Krok 5**

Klikněte na tlačítko Instalovat. Poté klikněte na tlačítko Dokončit.

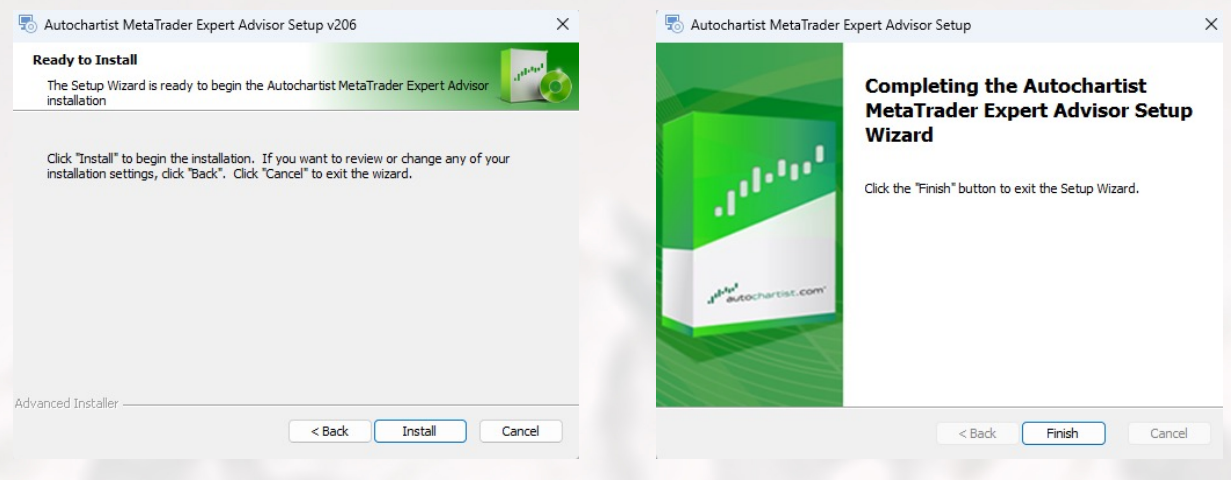

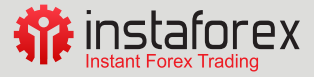

# <span id="page-10-0"></span>**Krok 6**

1. Otevřete MetaTrader 5

#### 2. Klikněte v menu na **Nástroje**

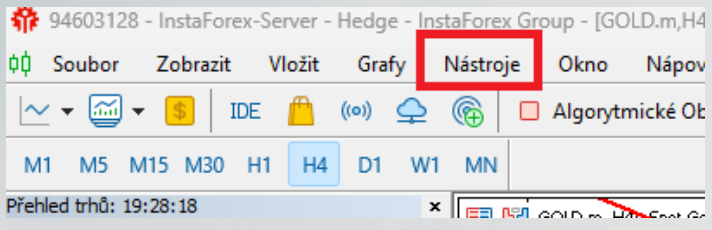

#### 3. Klikněte na **Možnosti**

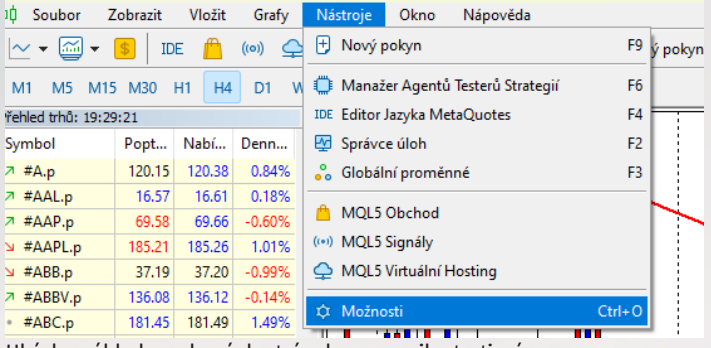

Ukázka náhledu webových stránek – pouze ilustrativní

## 4. Klikněte na kartu **Strategie**

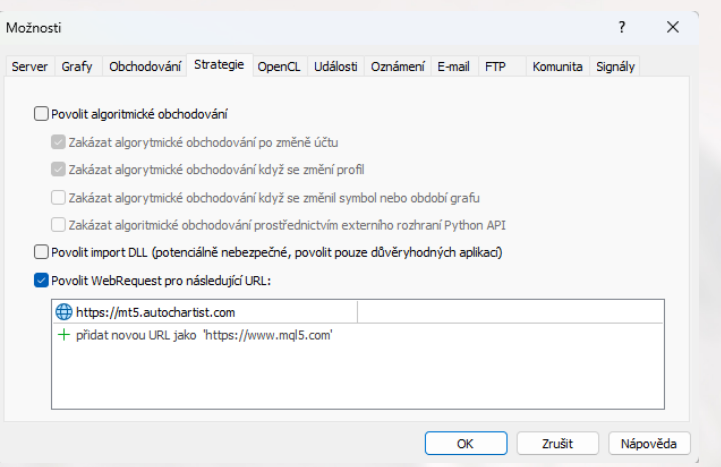

5. Zaškrtněte políčko vedle položky **Povolit WebRequest pro uvedenou adresu URL:**

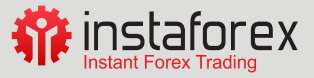

# <span id="page-11-0"></span>6. Dvakrát klikněte na **Přidat novou adresu URL** a vložte nebo napište: https://mt5.autochartist.com.

#### 7. Klikněte na **OK**

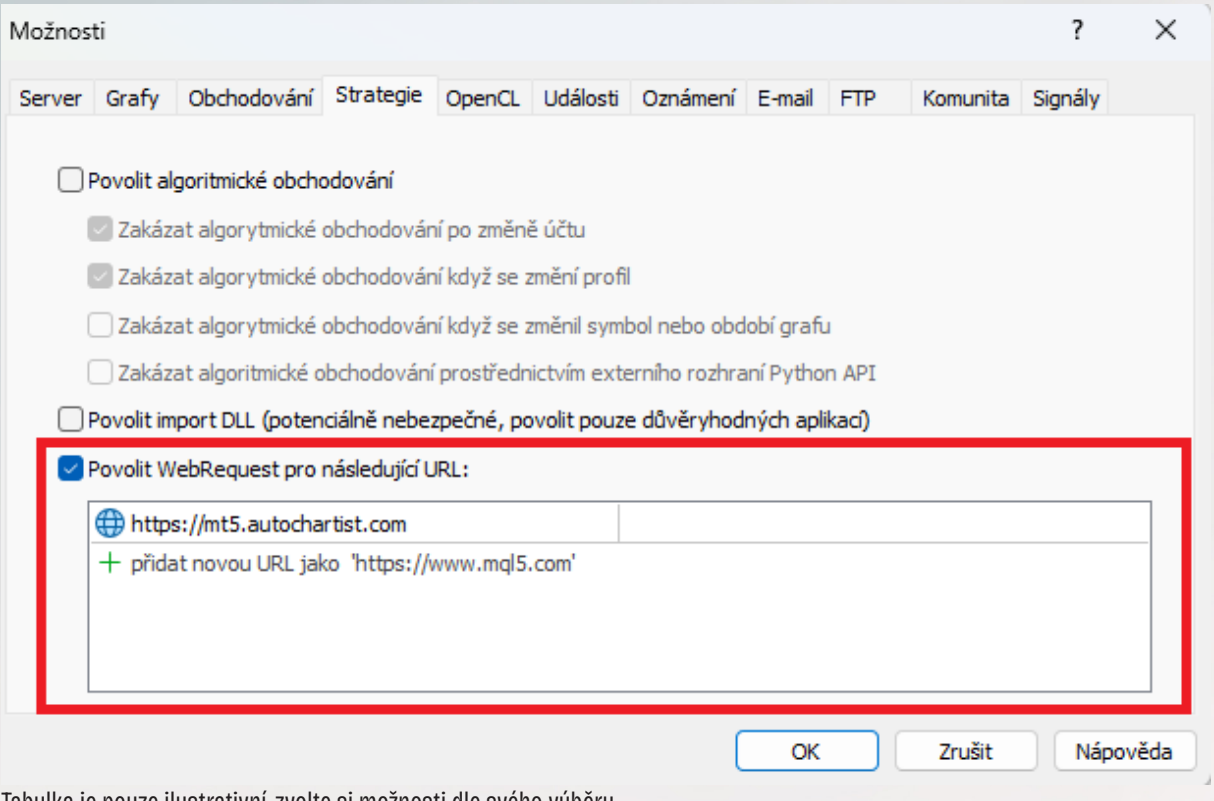

Tabulka je pouze ilustrativní, zvolte si možnosti dle svého výběru

# **Krok 7**

- 1. Po dokončení instalace terminál MetaTrader restartujte
- 2. Přejděte do okna Navigace a pod položkou **Strategie** naleznete **Autochartist**

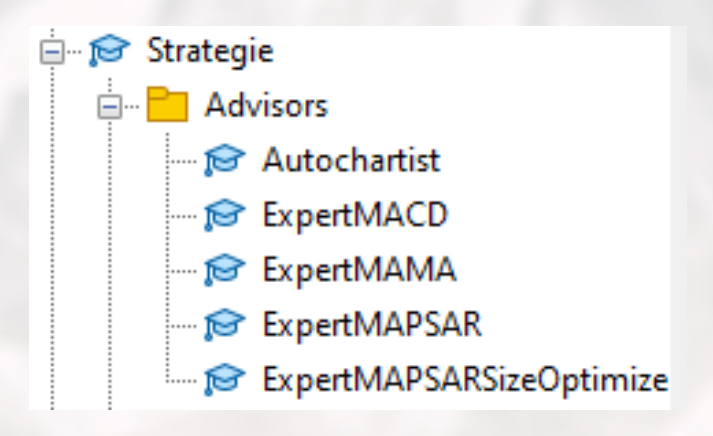

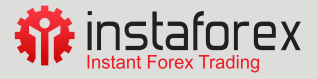

3. Můžete ho buď přetáhnout do okna grafu, nebo kliknout pravým tlačítkem myši a ve vyskakovacím okně zvolit možnost **Připojit ke grafu** a pak kliknout na **OK**

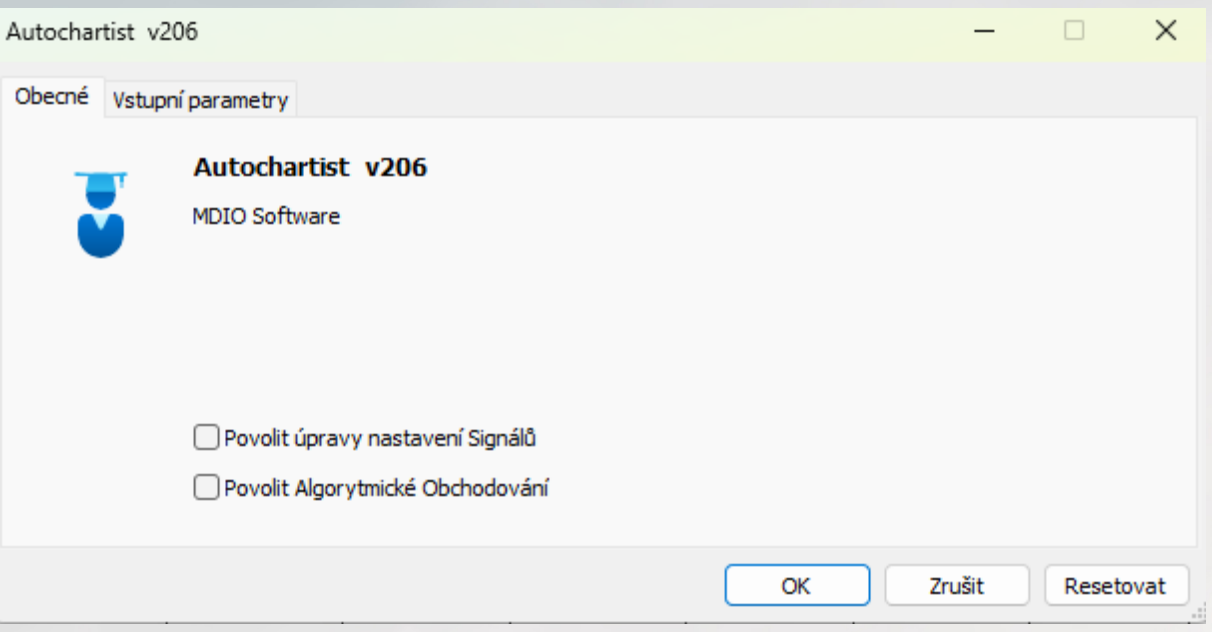

4. Jakmile je Autochartist na terminál Metatrader úspěšně nainstalován, zobrazí se okno **Skener trhu** a okno **Detaily vzorců** a dále se v grafu vykreslí **vzorec** podle níže uvedeného obrázku

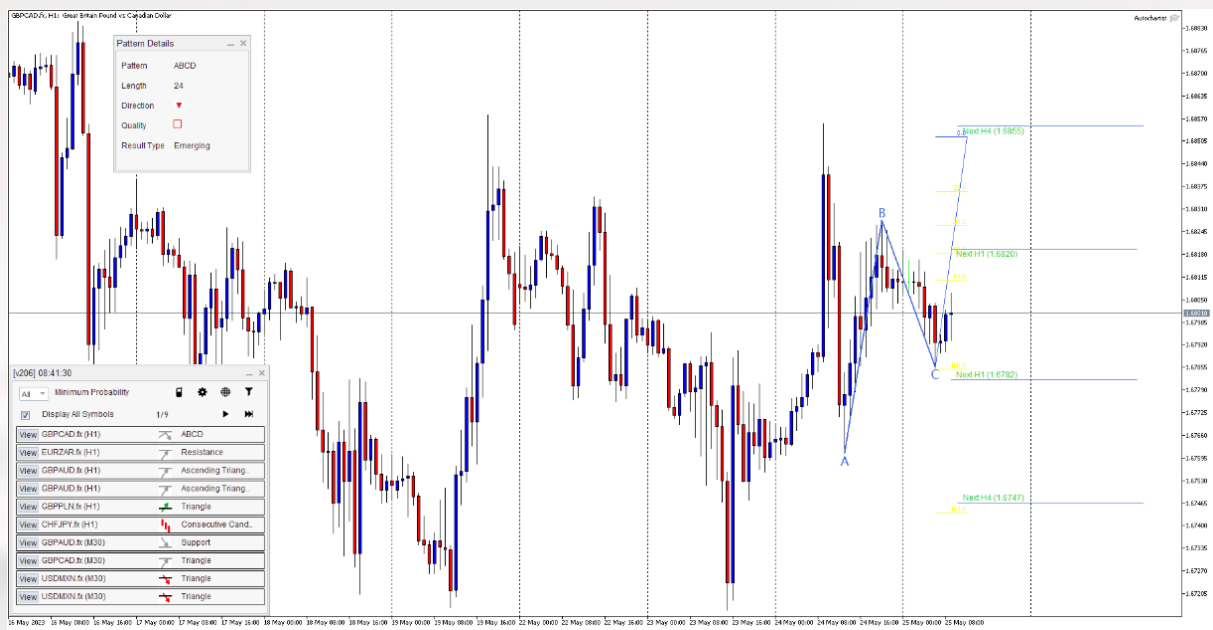

Ukázka náhledu webových stránek a graf – pouze ilustrativní

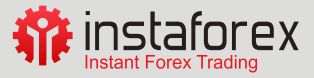

# <span id="page-13-0"></span>**Krok 8**

V případě, že se Vám Autochartist nespustí nebo se Vám nebude zobrazovat, tak postupujte na základě těchto kroků:

- 1. Odstraňte skener Autochartist ze všech grafů, ke kterým jste jej připojili, a poté jej znovu připojte pouze k 1 grafu a uvidíte, zda se zobrazí rozbalovací nabídka.
- 2. Pokud výše uvedené nefunguje, pak
	- a. Odstraňte skener ze všech grafů (podle výše uvedeného postupu).
	- b. Zastavte službu Autorchartlist
		- A. Najděte vyhledávač ve Vašem počítači

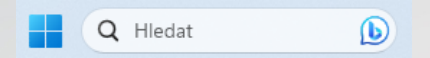

B. Najděte aplikaci služby

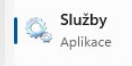

C. Vyhledejte Autochartist MT Proxy a kllikněte na něj, aby se zvýraznil

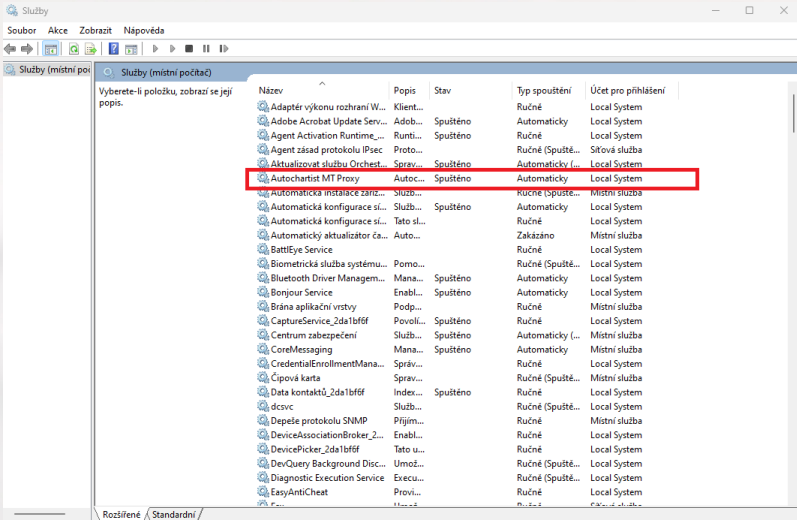

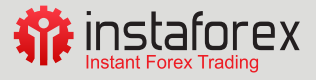

D. Následně klikněte na Zastavit službu Autochartist

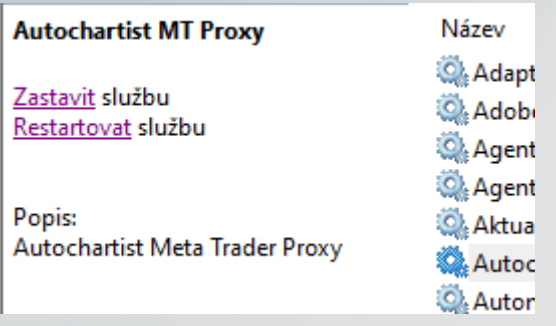

c. V terminálu MetaTrader klikněte na Soubor na liště nabídek a poté na **Otevřít složku dat**

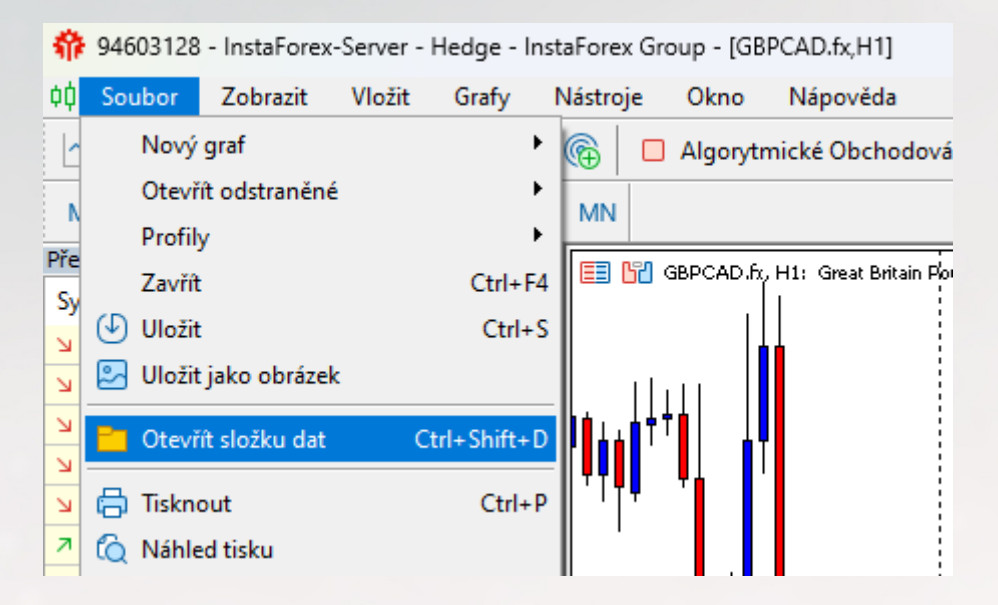

d. Dále přejděte do složky MQL5 \Files a odstraňte soubory s názvem - AutochartistHasOurFavCache.dat

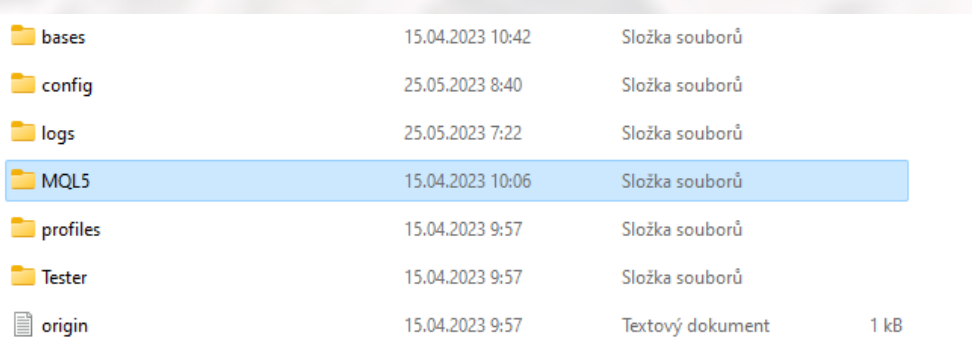

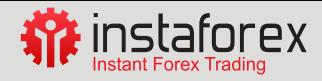

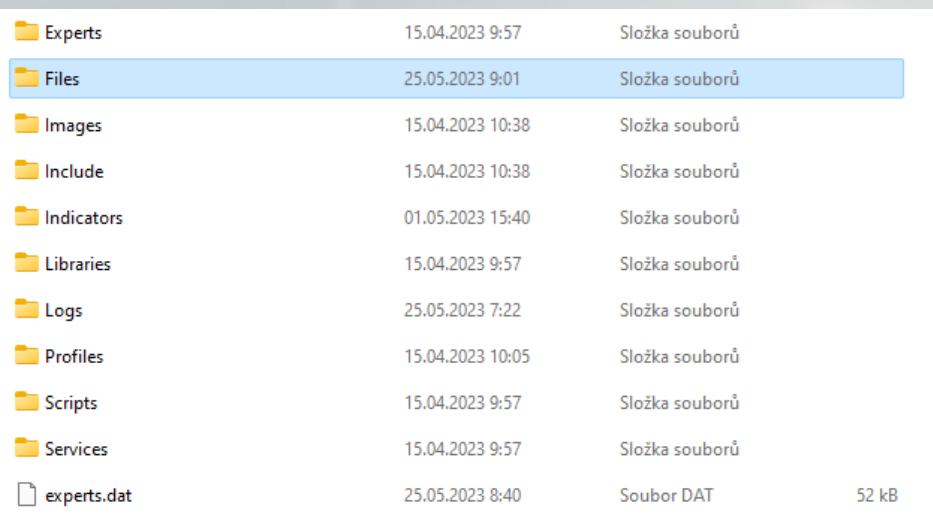

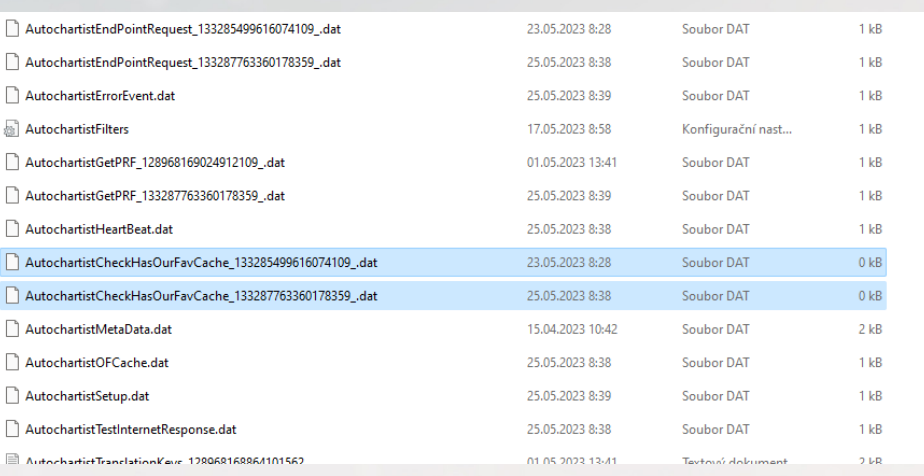

e. Nyní spusťte službu Autochartist a restartujte aplikaci tím, že aplikaci zavřete a znovu otevřete

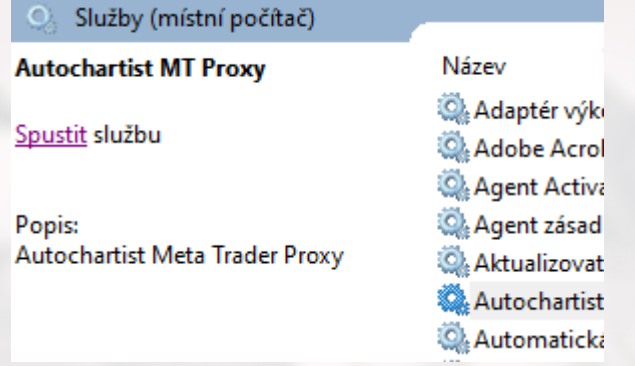

f. Nyní se vraťte do terminálu MetaTrader a pusťte Autochartist a podívejte se, zda se zobrazí rozbalovací nabídka.

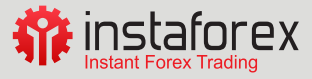

# <span id="page-16-0"></span>**Skener trhu - uživatelská příručka**

Skener trhu je hlavní obrazovkou pluginu Autochartist. Zobrazuje možnost minimální pravděpodobnosti a seznam aktivních obchodních příležitostí spolu s informacemi o obchodních symbolech, časových rámcích a identifikovaných vzorcích v grafu a dále naznačuje tendenci směru vzorců (zelená šipka označuje býčí směr a červená šipka označuje medvědí směr). Úplné informace naleznete na obrázku níže.

Hlavní okno Poradce je vlevo dole. Toto okno má několik funkcí

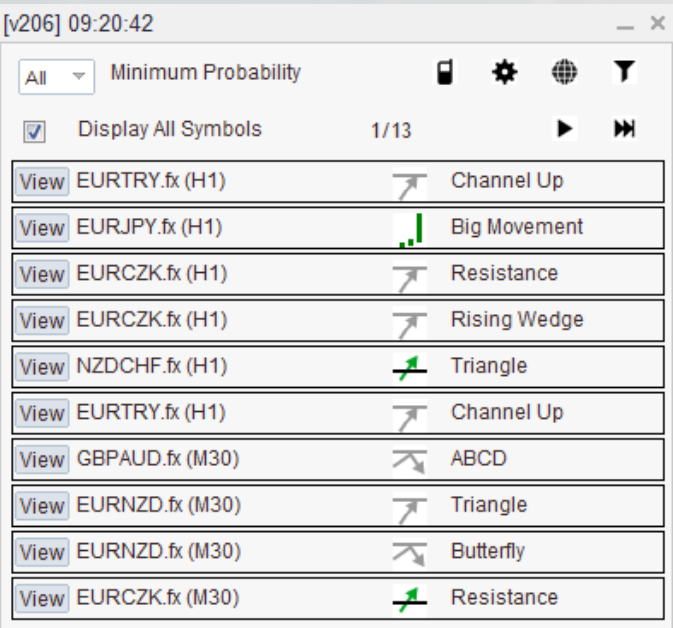

# **Funkce 1**

První funkcí je rozevírací seznam, ve kterém můžete vybrat **minimální hodnotu pravděpodobnosti**. Tím se filtrují vzory Autochartist tak, aby se zobrazily pouze ty vzory, jejichž celková pravděpodobnost je rovna Vámi zvolené hodnotě. Například pokud je vybrána hodnota 65 %, načtou se pouze vzory, které mají celkovou pravděpodobnost 65 % nebo vyšší.

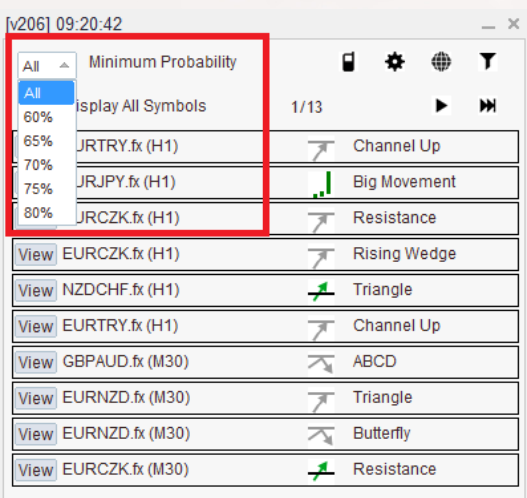

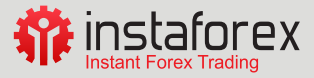

# <span id="page-17-0"></span>**Funkce 2 - zprávy**

Zde můžete zadat e-mailovou adresu, poté vybrat zprávu, relaci, pro kterou ji chcete dostávat, a jazyk, ve kterém zprávu chcete dostávat. Po přihlášení k odběru budete jednou denně dostávat e-mailovou zprávu pro konkrétní reporty, relace a jazyky, které jste si zvolili, o relevantních modelech, které můžete využít k vylepšení své obchodní strategie. Můžete si zobrazit více zpráv, pro více relací a ve více jazycích. Změna účtu. Zde si můžete po zadání potřebných přihlašovacích údajů změnit uživatelský účet Broker nebo přímý uživatelský účet.

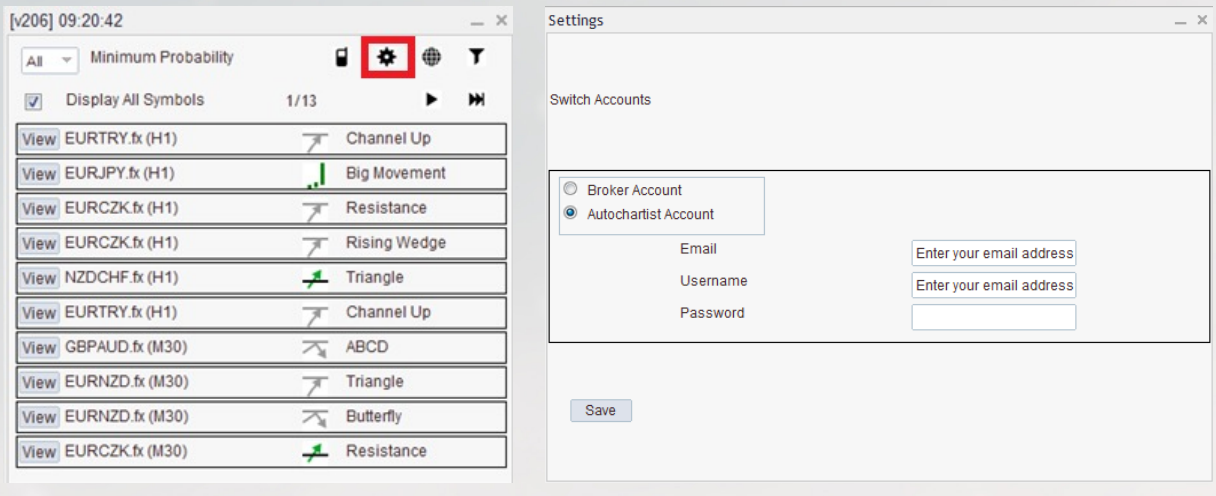

## **Funkce 3**

V tomto okně můžete vybrat **typy vzorů, které chcete zobrazit**.

Množství historických vzorů:

Historické vzory se v grafu zobrazí jako šedé čáry. To poskytuje velmi základní přehled o směru, kterým se instrument vydal podle vzorů, které Autochartist identifikoval v nedávné minulosti. Změna účtu. Zde si můžete po zadání potřebných přihlašovacích údajů změnit uživatelský účet Broker nebo přímý uživatelský účet.

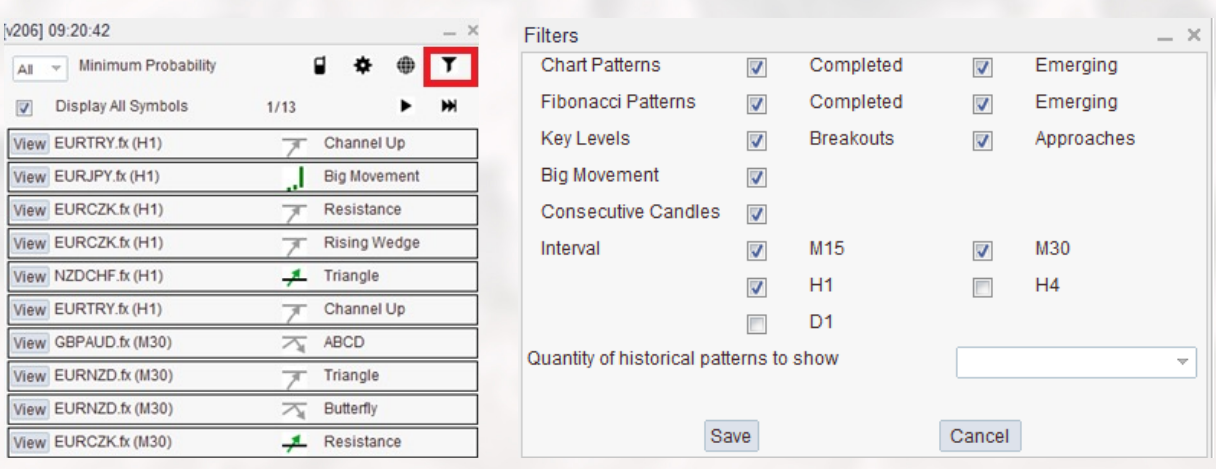

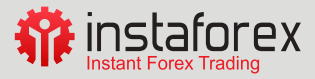

## <span id="page-18-0"></span>**Funkce 4**

Další ovládací prvky v okně Expert Advisor zahrnují tlačítka pro procházení trhů a tlačítko "**Displey All Symbols**" zobrazí všechny relevantní symboly nebo instrumenty, které Autochartist identifikoval pro investora na základě "Sledování trhu" ve Vašem terminálu.

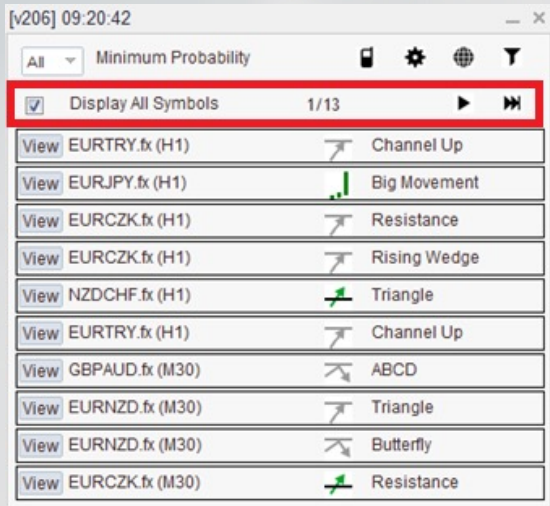

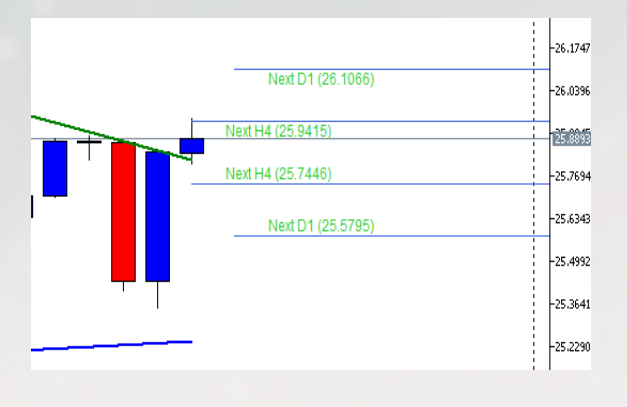

#### **Funkce 5**

Zobrazení čar na grafu, je indikátor **Autochartist Volatility**. Tento ukazatel zobrazuje statistickou analýzu volatility za období 6 měsíců pro tento konkrétní nástroj v tomto konkrétním čase. Ukazatel volatility zobrazuje zprůměrovaný maximální pohyb ceny pro následujících 15 minut, 30 minut, 1 hodinu, 4 hodiny a 1 den na základě statistické analýzy za posledních 6 měsíců.

# **Funkce 6**

Dokončené vzorce v grafech jsou na seznamu skeneru trhu vykresleny barevně, zatímco vznikající vzorce jsou šedé. Na graf můžete přejít stisknutím tlačítka **View**. Můžete si zobrazit i **historické vzorce**, a to výběrem čísla **Počtu zobrazených historických vzorců**. Jak vidíte na obrázku níže, historické vzorce jsou zakresleny pomocí šedých linií, zatímco aktivní vzorec je barevný.

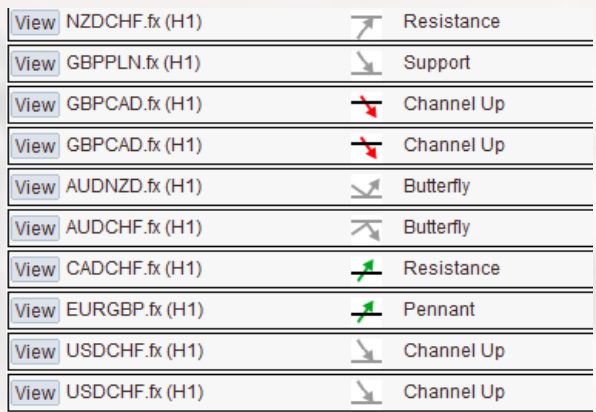

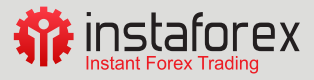

<span id="page-19-0"></span>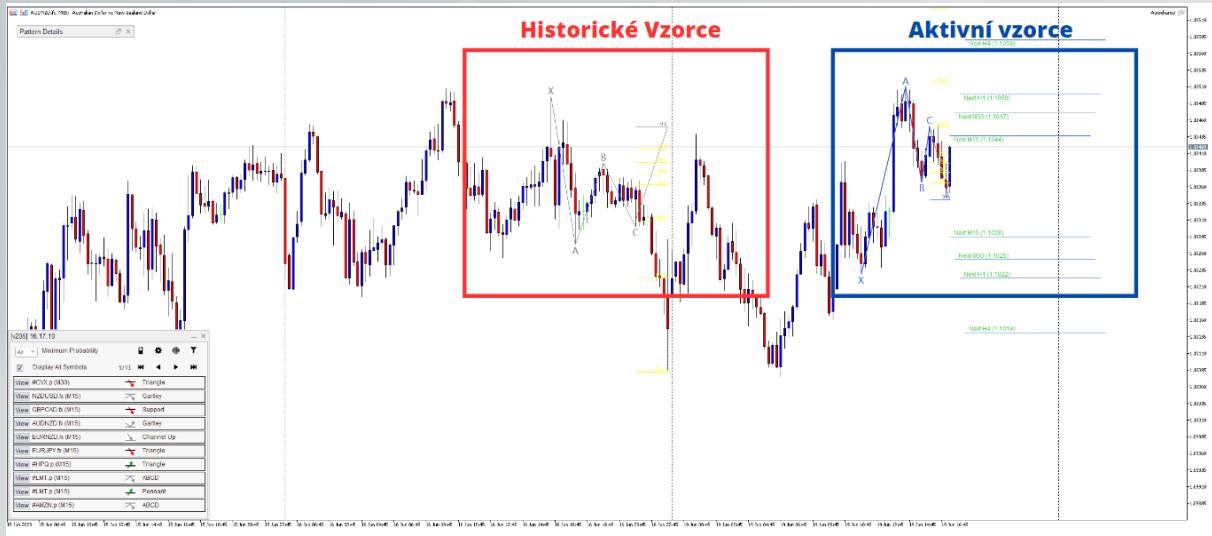

Graf je ilustrativní

#### **Funkce 7**

Posledním oknem odborného poradce je okno **Podrobnosti**. V tomto okně se zobrazují podrobnosti o obrazci (síla průrazu, kvalita atd.). Pokud má pattern minimální pravděpodobnost 60 % nebo vyšší, zobrazí se zde také konkrétní podrobnosti o pravděpodobnostech.

Všechna okna **Expertního poradce** Autochartist lze přetáhnout na jiné místo nebo minimalizovat. Všechna okna kromě okna "Podrobnosti o vzoru" lze zavřít. Po kliknutí na tlačítko zavření hlavních oken se Expert Advisor odstraní z okna grafu.

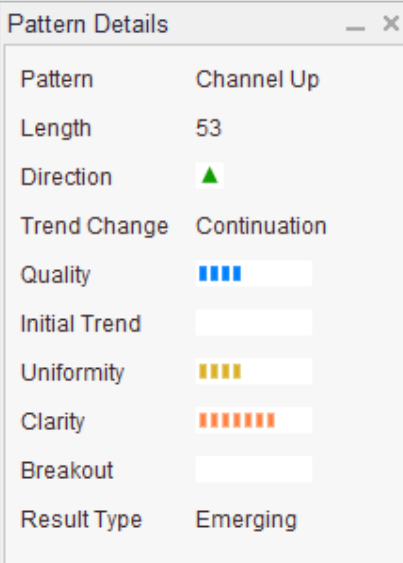

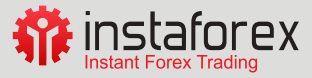

# <span id="page-20-0"></span>**Kalkulačka rizik**

Kalkulačka rizika Vám umožní nejen zhodnotit Vaši obchodní strategii ve vztahu k úrovním stop loss, ale i k očekávané volatilitě ceny. Všimněte si, jak je na každé úrovni zadána velikost pozice. Rozpětí pro aktuální den v týdnu a denní dobu jsou stanovena na základě cenových pohybů z posledních 6 měsíců. Oproti tomu objemy (loty) jsou stanoveny na základě stop úrovně a peněz, které při daném obchodu riskujete.

Chcete-li si **kalkulačku** rizika zobrazit v okně grafu, naleznete **Kalkulačku rizika Autochartist** v okně Navigátor pod položkou **Indikátory**. Přetáhněte ji do okna grafu nebo klikněte pravým tlačítkem myši a vyberte Připojení ke grafu.

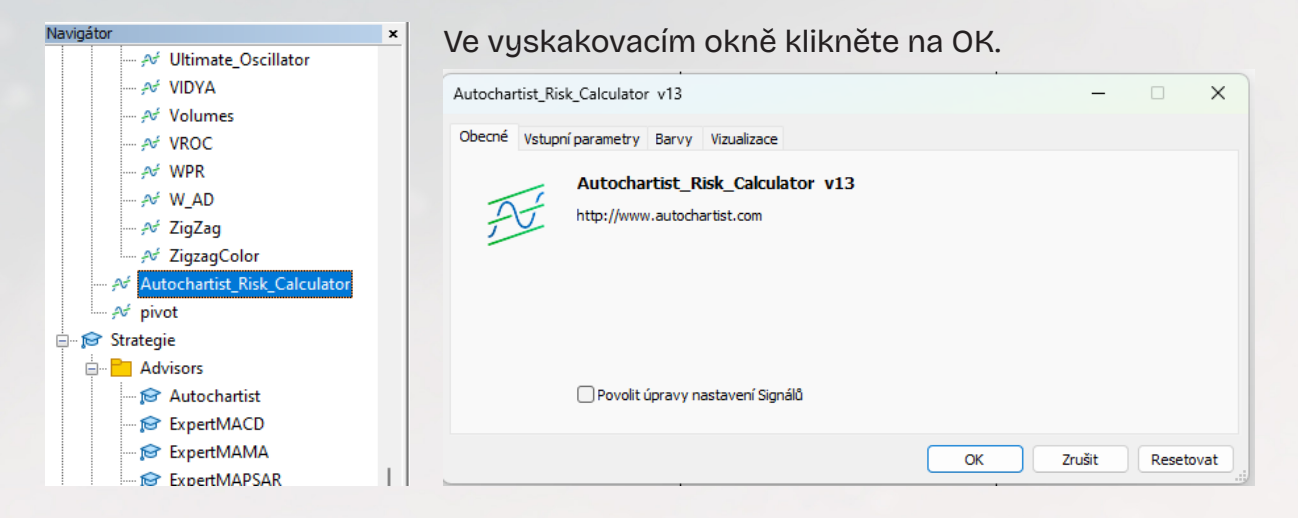

Po úspěšném načtení se okno s Kalkulačkou rizika zobrazí jako na níže uvedeném obrázku.

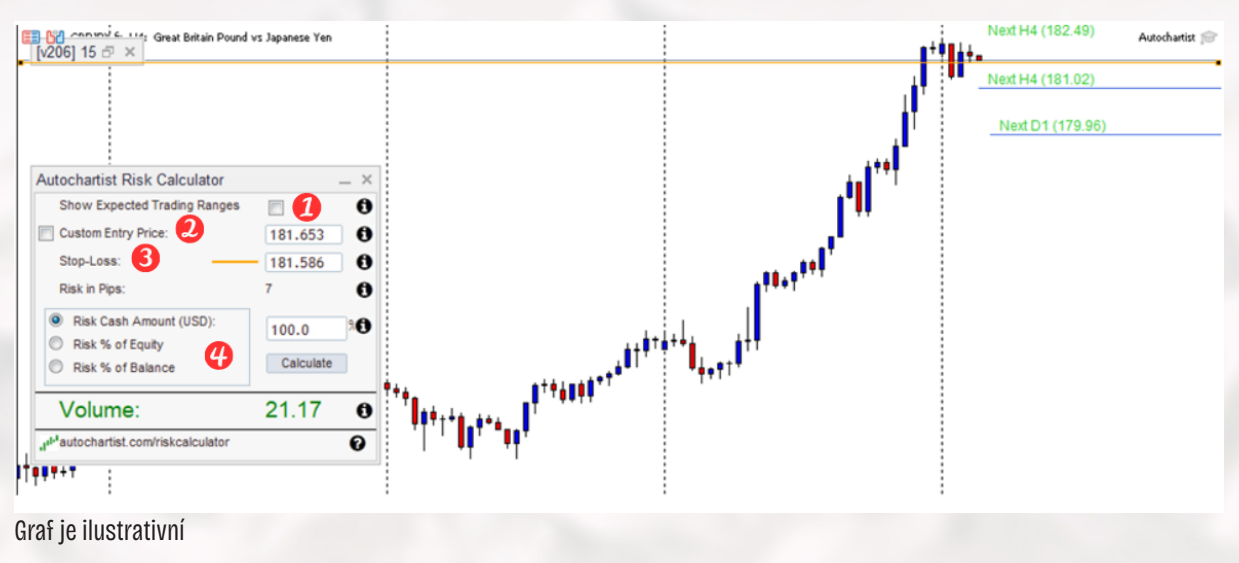

Graf je ilustrativní

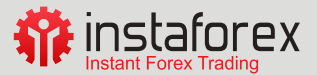

- **1. Show Expected Trading Ranges (Zobrazit očekávané obchodní rozpětí)**. Tato možnost slouží k zobrazování objektů na jednotlivých cenových úrovních s uvedením **cenového rozpětí** a objemu na úrovni **stop loss**.
- **2. Custom Entry Price (Vlastní vstupní cena).** V grafu se zobrazí zelená linie označující vstupní cenu. Tabulku můžete vyplnit manuálně nebo můžete přetáhnout zelenou linii na konkrétní cenovou úroveň. Tuto možnost mohou investoři využívat k určení vstupní úrovně a velikosti lotu při zadávání čekajícího příkazu.
- 3. Stop loss. Jedná se o stop úroveň, na které se zavře otevřený ztrátový obchod. Chcete-li stanovit úroveň stop loss, učiňte tak vyplněním políčka nebo pře tažením žluté linie v grafu. Rozdíl mezi aktuální/vstupní cenou a cenou stop loss se udává v pipsech.
- 4. Můžete si zvolit jeden ze tří způsobů výpočtu, jakým budou peníze investovány s ohledem na riziko. Jedná se o **Risk Cash Amount (USD) (výši hotovosti (USD)), Risk % of Equity (procento rizika vlastního kapitálu) a Risk % of Balance (procento rizika zůstatku).** Zadejte částku, kterou budete v rámci obchodu investovat s ohledem na riziko, a klikněte na tlačítko Vypočítat. Zjistíte, jaký objem je potřeba pro zadání příkazu.

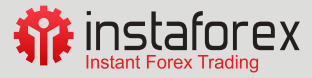

# <span id="page-22-0"></span>**Možnosti obchodování**

## **Consecutive candle**

**Consecutive candle**, česky také nazývaná **"po sobě jdoucí svíčky"**, je technický termín využívaný v analýze cenových grafů. Tento pojem se běžně používá v obchodování na základě japonských svíčkových formací.

Consecutive candle se vztahuje na dvě po sobě jdoucí svíčky, které mají specifické vztahy mezi svými otevíracími a zavíracími cenami. Existují dva základní typy consecutive candles:

- **1. Bullish Consecutive Candle (býčí consecutive candle):** Jednáse o situaci, kdy druhá svíčka má vyšší zavírací cenu, než první svíčka měla otevírací cenu. Tento vzor signalizuje posílení kupního tlaku na trhu a může naznačovat pokračující růst cen.
- **2. Bearish Consecutive Candle (medvědí consecutive candle):** Tento vzor nastává, když druhá svíčka má nižší zavírací cenu, než první svíčka měla otevírací cenu. Tento vzor signalizuje posílení prodejního tlaku na trhu a může naznačovat pokračující pokles cen.

Obchodování s consecutive candles může být prováděno různými způsoby v závislosti na obchodní strategii a preferencích investora. Někteří investoři mohou vstoupit do obchodu, jakmile se vytvoří consecutive candle a potvrzení dalšího potenciálu pohybu cen. Další investoři mohou počkat na potvrzení dalších technických indikátorů nebo použít další analýzu pro ověření potenciálního obchodního signálu. Důležité je také brát v úvahu správu rizika a vhodné umístění stop loss a take profit úrovní.

Je třeba poznamenat, že obchodování s consecutive candles by nemělo být založeno pouze na tomto jednom vzoru, ale mělo by být doplněno dalšími analýzami a strategiemi, aby se minimalizovala rizika a zvýšila se pravděpodobnost úspěšného obchodu.

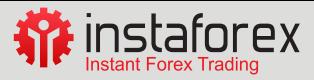

<span id="page-23-0"></span>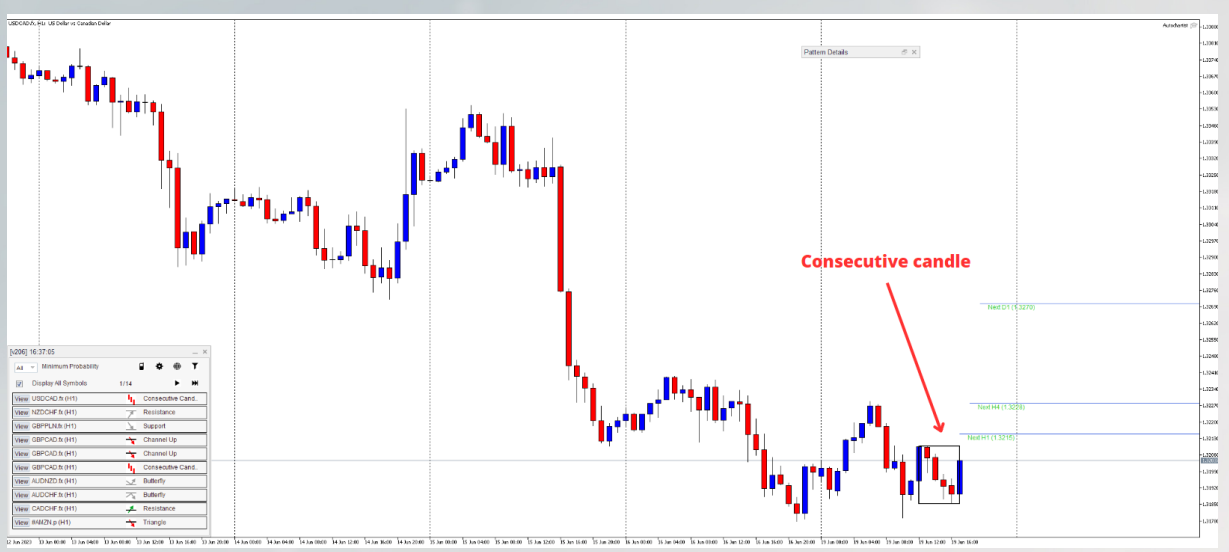

Graf je ilustrativní

# **Big Movement**

Metoda Big Movement (Velký pohyb) je obchodní strategie, která se zaměřuje na **využití silných a rychlých pohybů** na finančních trzích. Cílem této metody je zachytit významné a předpověditelné pohyby cen a získat z nich zisk.

Zde je obecný popis, jak se metoda Big Movement obchoduje

- 1. Investoři používají různé nástroje a techniky pro identifikaci potenciálních big movementů. To může zahrnovat sledování fundamentálních událostí, jako jsou ekonomické zprávy, výsledky firem, politické události nebo technické faktory, jako jsou vybíjení klíčových cenových úrovní, breakouty z důležitých oblastí nebo výrazné změny trendu.
- 2. Jakmile je identifikována potenciální příležitost, investoři hledají vhodný okamžik pro vstup do obchodu. To může zahrnovat vstup při breakoutu klíčových úrovní, nástup na pullback (zpětné otestování), nebo využití jiných technických signálů, jako jsou svíčkové formace nebo indikátory.
- 3. Je důležité stanovit úroveň stop loss, což je cena, při které bude obchod uzavřen, pokud cena jde proti očekávání. Stanovení stop loss je důležité pro ochranu před příliš velkými ztrátami v případě neúspěšného obchodu.
- 4. Investoři by měli také stanovit cíl zisku nebo upravit své zisky v průběhu obchodu. To může být založeno na cenových úrovních, které představují potenciální resistence nebo support, nebo na základě jiných technických signálů.
- 5. Při obchodování metodou Big Movement je důležitá správa rizika. To zahrnuje vhodné rozložení kapitálu mezi různé obchody, sledování volatilitu trhu, správné stanovení velikosti pozice a dodržování obchodního plánu.

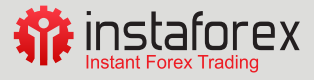

Obchodování metodou Big Movement vyžaduje analýzu trhu, porozumění vývoji cenových pohybů a přesnou reakci na rychlé změny na trhu. Investoři musí být obezřetní a flexibilní, aby mohli využít různé obchodní příležitosti, které se mohou objevit. Je důležité také pravidelně sledovat a aktualizovat své znalosti o trzích a strategiích, které jsou součástí metody Big Movement.

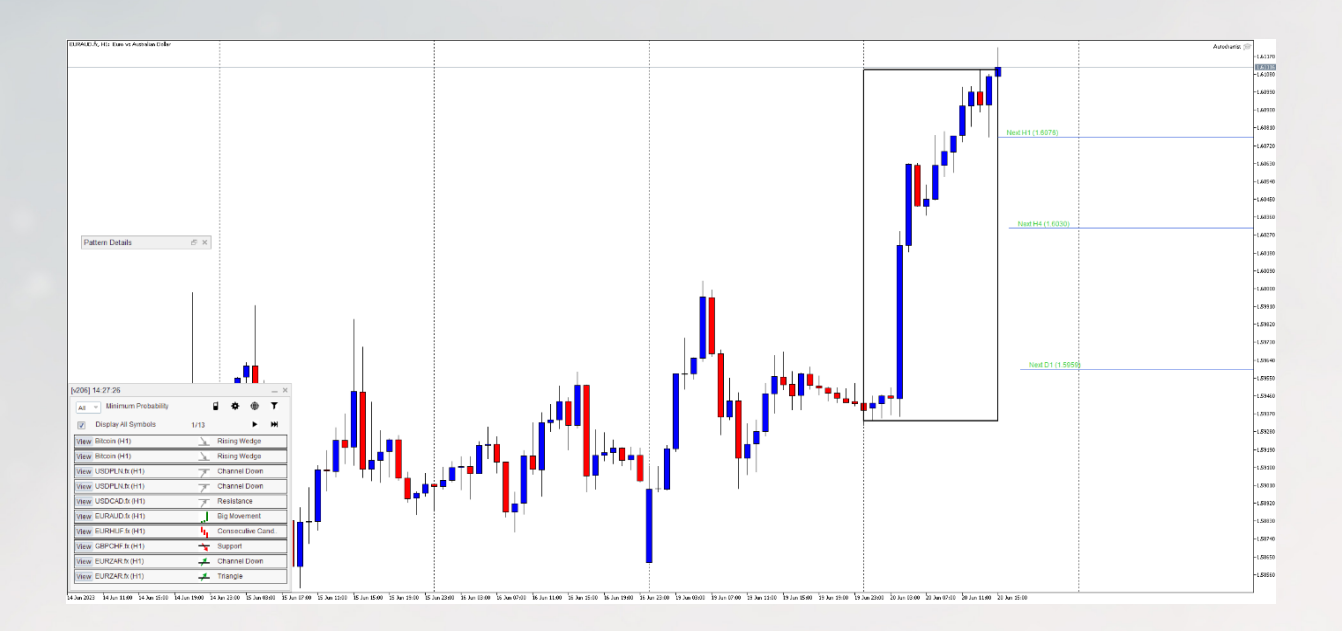

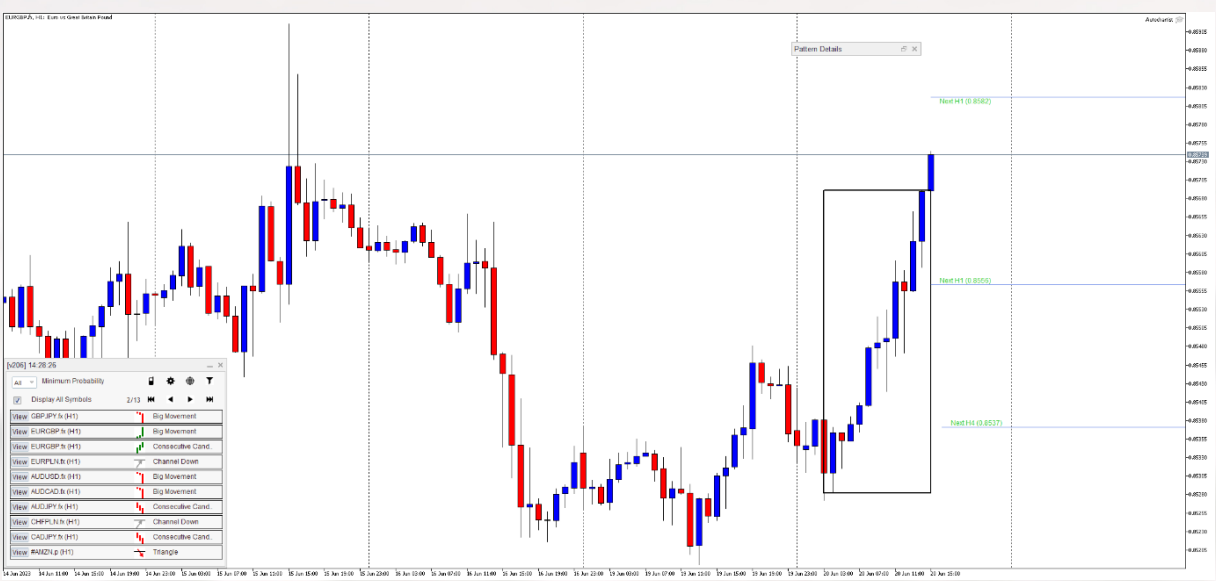

Grafy jsou ilustrativní

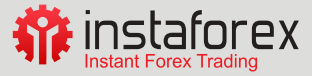

# <span id="page-25-0"></span>**ABCD formace**

ABCD je jedna z populárních geometrických formací v technické analýze, která se často využívá při obchodování na finančních trzích. Tato formace je založena na určitých cenových pohybech a může poskytnout investorům možnost identifikovat potenciální obratové body a stanovit vstupní a výstupní body pro obchody.

ABCD formace se skládá ze čtyř úseků (segmentů) označených písmeny A, B, C a D. Každý segment reprezentuje cenový pohyb mezi určitými body na grafu. Zde je popis jednotlivých úseků:

- **1. Segment AB**: Tento segment představuje počáteční fázi trendu. Obvykle zde dochází k růstu nebo poklesu cenového grafu.
- **2. Segment BC**: Tento úsek představuje korekci proti trendu. Po růstu (nebo poklesu) v úseku AB dochází k odrazu cen a jejich pohybu v opačném směru.
- **3. Segment CD**: Tento úsek představuje pokračování původního trendu. Po dokončení korekčního pohybu v úseku BC se očekává, že ceny se opět začnou pohybovat v souladu s trendem z úseku AB.

Ideálně by měly být délky segmentů AB a CD podobné, zatímco segment BC by měl být menší nebo odlišný. Tento poměr délek segmentů může být důležitý pro potvrzení platnosti ABCD formace.

Pokud obchodník identifikuje ABCD formaci na cenovém grafu, může zvážit následující obchodní přístup:

- **• Vstup do obchodu**: Investor může zvážit vstup do obchodu ve směru trendu po dokončení segmentu CD nebo vstupovat na základě svíčkové formace na bodě B nebo C. To může zahrnovat nákup (long) nebo prodej (short) na základě očekávaného pokračování pohybu v souladu s původním trendem.
- **• Stop loss**: Investor by měl stanovit úroveň stop loss, což je cena, při které bude obchod uzavřen, pokud trh půjde proti očekávání. To pomáhá omezit potenciální ztráty.
- **• Take profit**: Investor by měl také zvážit stanovení úrovně take profit, což je cena, na které bude obchod uzavřen s ziskem. To umožňuje zajistit ziskové obchody.

Je důležité si uvědomit, že ABCD formace se ne vždy projevuje. Investoři by měli provádět další analýzy a potvrzovat ABCD formaci pomocí jiných nástrojů a indikátorů, aby minimalizovali rizika a zvýšili pravděpodobnost úspěšného obchodu.

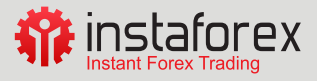

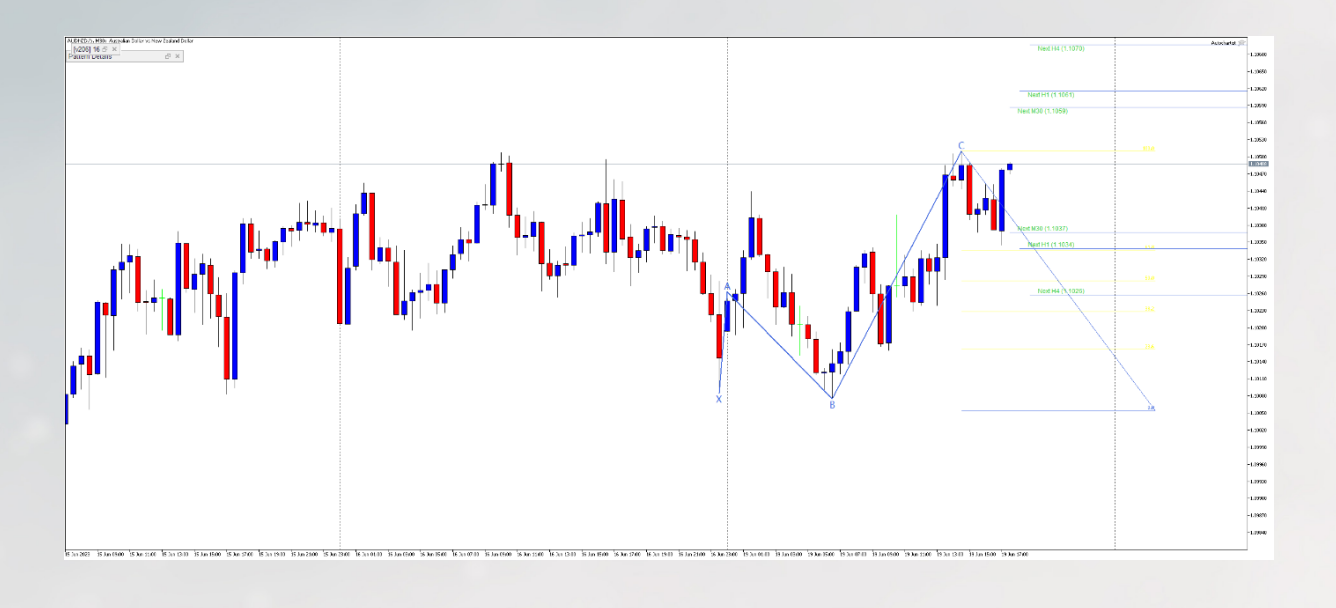

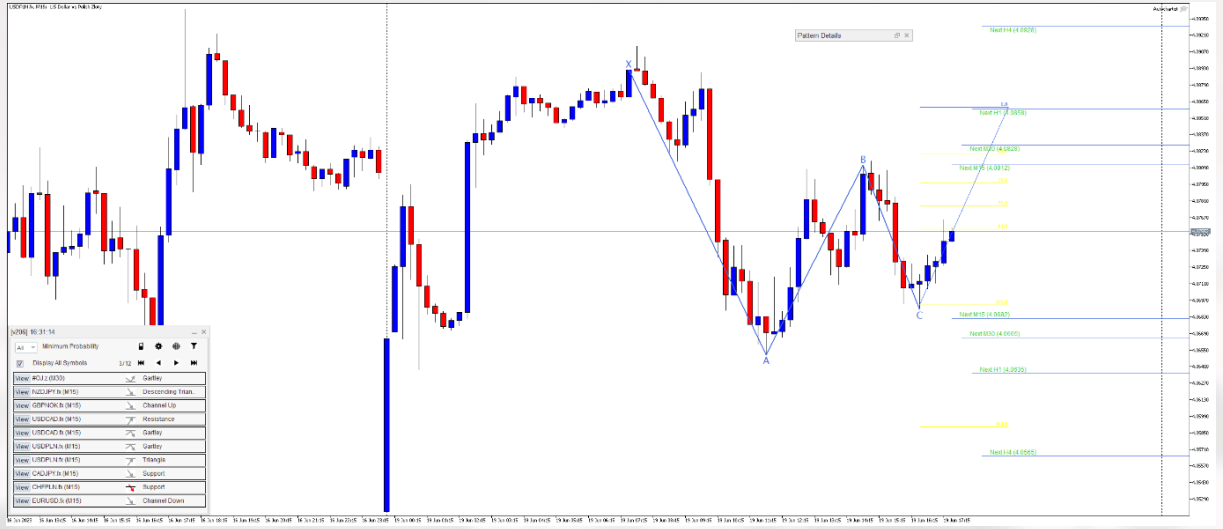

Grafy jsou ilustrativní

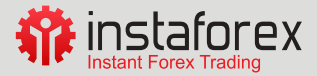

## <span id="page-27-0"></span>**Supporty a rezistence**

**Support** (podpora) je jedním z klíčových pojmů v technické analýze a označuje cenovou úroveň na trhu, která má tendenci odrážet pokles ceny a bránit jí v dalším klesání. Tato úroveň je vnímána jako bod, kde je poptávka po určitém aktivu dostatečně silná na to, aby zastavila pokles ceny a přitáhla nové kupce.

Support může být identifikován na cenovém grafu jako horizontální úroveň, kde se cena opakovaně odrazila směrem nahoru. Tato úroveň může být spojena s historickými minimy nebo významnými cenovými body, které přitahují zájem kupujících.

Při obchodování s podporou se mohou investoři řídit následujícími přístupy:

- **1. Vstup do obchodu**: Investor může zvážit vstup do obchodu ve směru trendu, jakmile cena dosáhne úrovně supportu. To může zahrnovat nákup (long) nebo uzavření krátkých pozic (short), s očekáváním, že cena se odrazí nahoru.
- **2. Stop loss**: Je důležité stanovit úroveň stop loss, což je cena, při které bude obchod uzavřen, pokud cena prorazí úroveň supportu. Tímto se minimalizují potenciální ztráty, pokud se support neudrží a cena pokračuje v poklesu.
- **3. Take profit**: Investor by měl také zvážit stanovení úrovně take profit, což je cena, na které bude obchod uzavřen se ziskem. To umožňuje zajistit ziskové obchody, pokud cena reaguje na support a začne se pohybovat směrem nahoru.

Důležité je také sledovat další faktory a potvrzovat úroveň supportu pomocí dalších technických nástrojů, jako jsou trendové linie, indikátory, svíčkové formace atd. Navíc, když cena prorazí support, může se stát novou rezistencí (odpor), což je další technická úroveň, kterou investoři sledují.

Je třeba mít na paměti, že support není absolutní záležitost a může dojít k průrazu této úrovně v důsledku fundamentálních faktorů nebo změn sentimentu na trhu. Proto je důležité kombinovat technickou analýzu s dalšími informacemi o trhu a správně upravovat obchodní strategii podle aktuálního vývoje na trhu.

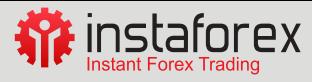

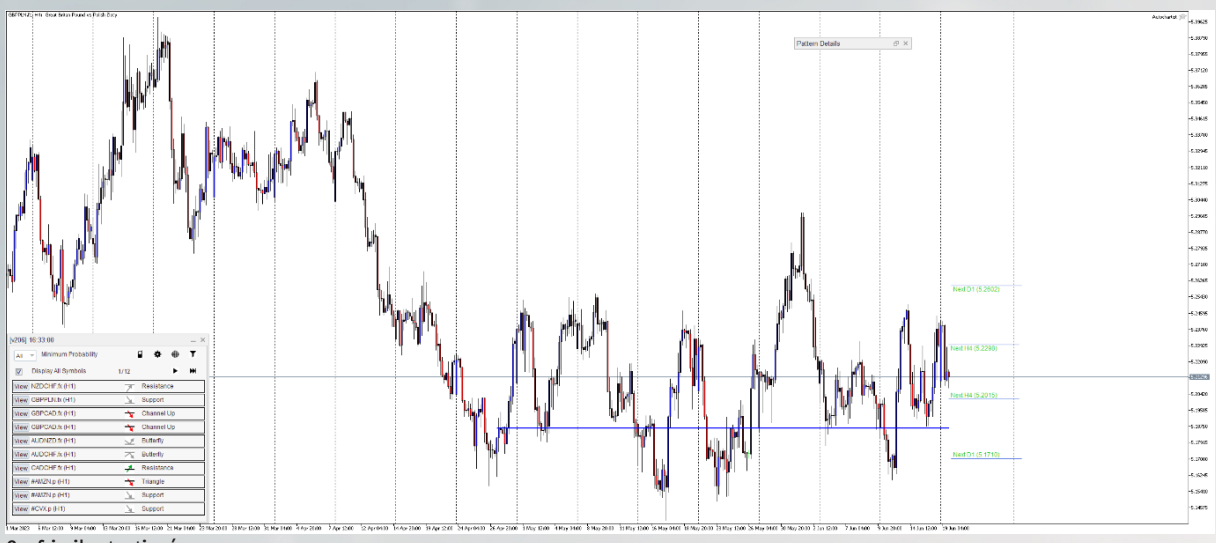

Graf je ilustrativní

**Rezistence** (odpor) je technický termín v obchodování, který označuje cenovou úroveň na trhu, která brání dalšímu růstu ceny. Je to oblast, kde se nabídka stává silnější než poptávka a ceny mají tendenci se od této úrovně odrazit dolů.

Rezistence se často nachází na cenovém grafu jako horizontální úroveň, kde cena opakovaně narazila na odpor a odmítla pokračovat v růstu. Tato úroveň může být spojena s historickými maximy nebo významnými cenovými body, které přitahují prodejce.

Při obchodování s rezistencí se investoři mohou řídit následujícími přístupy:

- **1. Vstup do obchodu**: Investor může zvážit vstup do obchodu proti trendu, jakmile cena dosáhne úrovně rezistence. To může zahrnovat prodej (short) nebo uzavření dlouhých pozic (long), s očekáváním, že cena se odrazí dolů.
- **2. Stop loss**: Je důležité stanovit úroveň stop loss, což je cena, při které bude obchod uzavřen, pokud cena prorazí úroveň rezistence. Tímto se minimalizují potenciální ztráty, pokud se rezistence neudrží a cena pokračuje v růstu.
- **3. Take profit**: Investor by měl také zvážit stanovení úrovně take profit, což je cena, na které bude obchod uzavřen s ziskem. To umožňuje zajistit ziskové obchody, pokud cena reaguje na rezistence a začne se pohybovat směrem dolů.

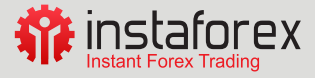

<span id="page-29-0"></span>Je důležité sledovat další faktory a potvrzovat úroveň rezistence pomocí dalších technických nástrojů, jako jsou trendové linie, indikátory, svíčkové formace atd. Navíc, když cena prorazí rezistence, může se stát novým supportem, což je další technická úroveň, kterou obchodníci sledují.

Je třeba mít na paměti, že rezistence není absolutní záležitost a může dojít k proražení této úrovně v důsledku fundamentálních faktorů nebo změn sentimentu na trhu. Proto je důležité kombinovat technickou analýzu s dalšími informacemi o trhu a správně upravovat obchodní strategii podle aktuálního vývoje na trhu.

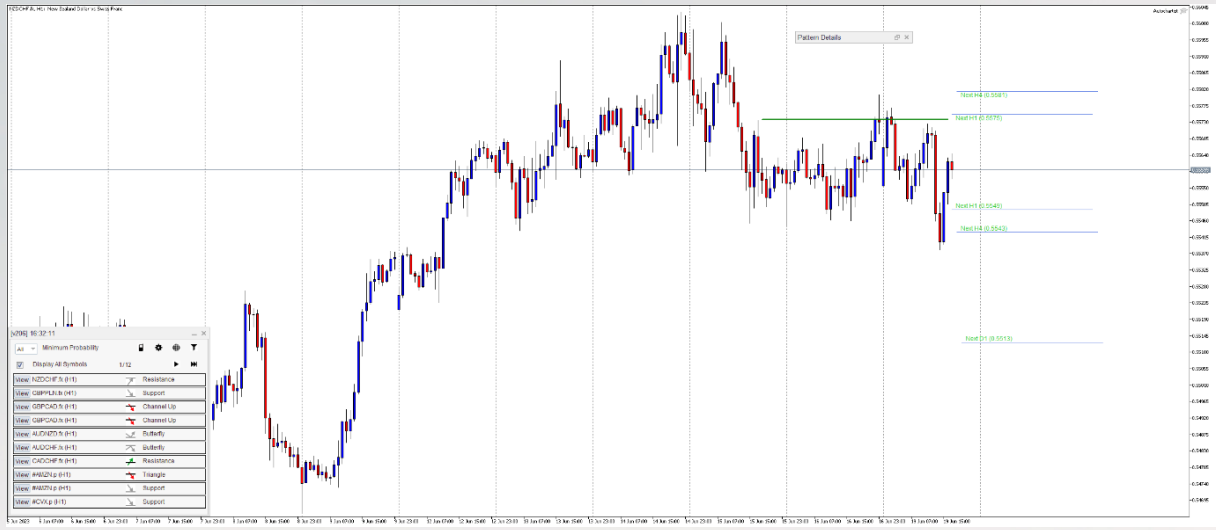

Graf je ilustrativní

# **Trendové kanály**

Trendový kanál je technický nástroj využívaný v analýze cenových grafů, který pomáhá identifikovat trendy a určit potenciální vstupní a výstupní body při obchodování. Trendový kanál se skládá ze dvou paralelních trendových čar, které ohraničují pohyb cen mezi sebou.

Trendový kanál se vytváří pomocí dvou úrovní:

- **1. Horní úroveň (rezistence)**: Je to trendová linie, která spojuje vrcholy cenových pohybů a tvoří horní hranici kanálu. Cena má tendenci se od této úrovně odrazit dolů.
- **2. Dolní úroveň (podpora)**: Je to trendová linie, která spojuje dna cenových pohybů a tvoří dolní hranici kanálu. Cena má tendenci se od této úrovně odrazit nahoru.

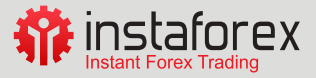

Obchodování s trendovým kanálem se může provádět následujícím způsobem:

- Investor může zvážit vstup do obchodu na základě odrazu ceny od jedné z úrovní kanálu. Pokud cena dosáhne dolní úrovně (support) a odrazí se směrem nahoru, obchodník může zvážit nákup (long). Pokud cena dosáhne horní úrovně (rezistence) a odrazí se dolů, Investor může zvážit prodej (short).
- Proražení jedné z úrovní v případě proražení rezistence je potenciál pro vstup do obchodu long. V opačném případě proražení supportu, potenciál pro vstup do shortu.

Kromě vstupu a výstupu z obchodů, na základě odrazu od úrovní kanálu, mohou investoři také využívat další technické nástroje, jako jsou indikátory a svíčkové formace, pro potvrzení obchodních signálů z trendového kanálu.

Je důležité sledovat vývoj cenových pohybů v trendovém kanálu a upravovat obchodní strategii v souladu s aktuálními podmínkami na trhu.

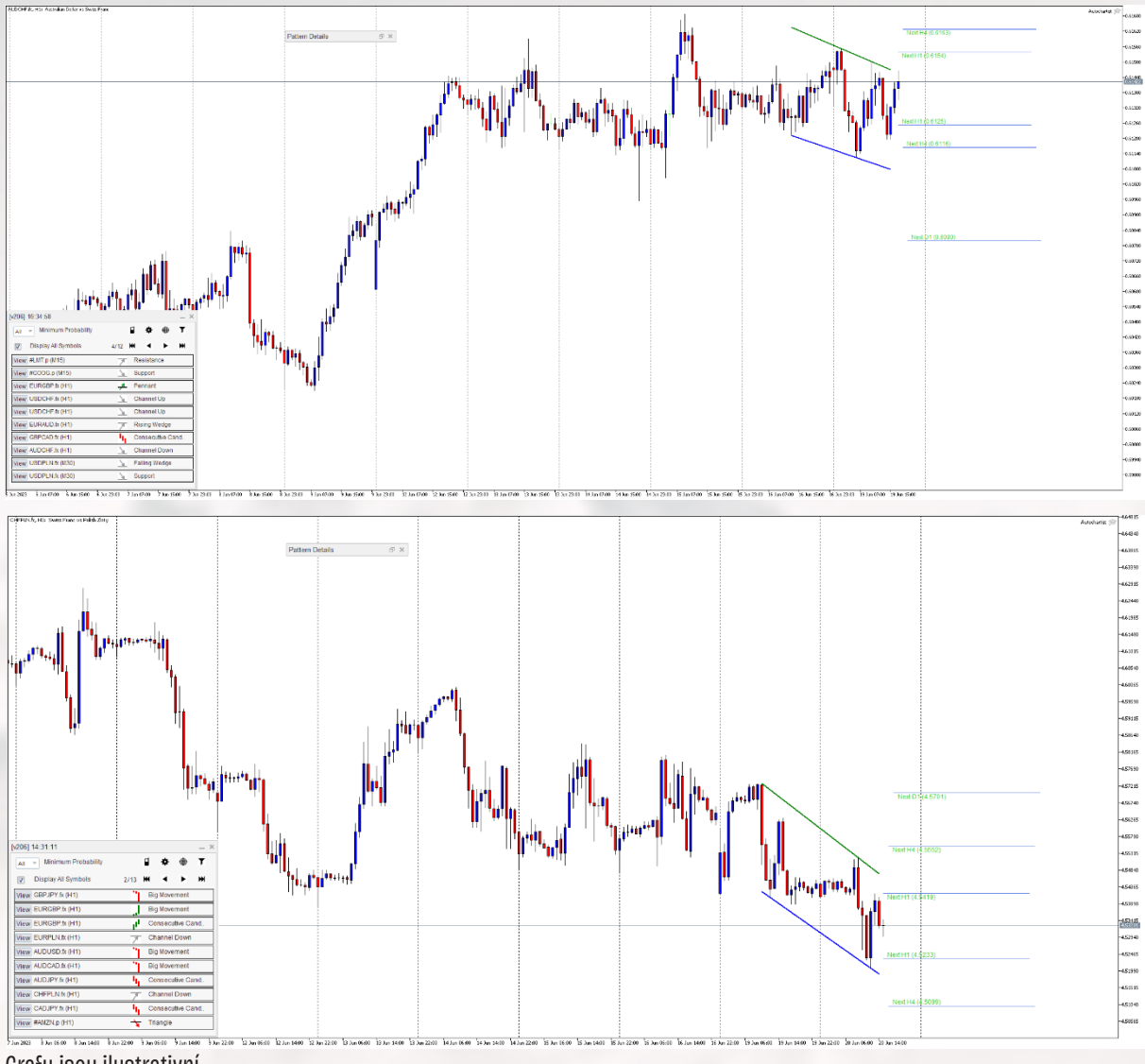

Grafy jsou ilustrativní

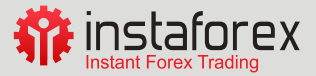

# <span id="page-31-0"></span>**Rising Wedge (Klín)**

Metoda klínu je technická analýza, která se zaměřuje na formaci cenového vzoru, který připomíná tvar klínu. Klínový vzor se vytváří, když se vrcholy a dna cenových pohybů postupně zužují směrem k sobe, tvoříce tvar klínu.

Existují dva typy klínů:

- **1. Klesající klín**: V tomto případě se vrcholy cenových pohybů postupně snižují, zatímco dna se drží na relativně stabilní úrovni. Tento typ klínu naznačuje, že medvědí tlak (prodejci) oslabuje a býčí tlak (kupci) se zvyšuje.
- **2. Stoupající klín**: Zde se vrcholy cenových pohybů postupně zvyšují, zatímco dna se drží na relativně stabilní úrovni. Stoupající klín ukazuje, že býčí tlak sílí a medvědí tlak slábne.

Obchodování s klínem se může provádět následujícím způsobem:

- Vstup do obchodu: Investor může zvážit vstup do obchodu na základě průrazu cenového vzoru klínu. Pokud cena prorazí horní úroveň klínu směrem nahoru, obchodník může zvážit nákup (long). Pokud cena prorazí dolní úroveň klínu směrem dolů, investor může zvážit prodej (short).
- Je důležité stanovit úroveň stop loss, což je cena, při které bude obchod uzavřen, pokud cena prorazí protilehlou úroveň klínu. Tímto se minimalizují potenciální ztráty, pokud se cena pohybuje proti očekávání.

Obchodování s klínem vyžaduje potvrzení pomocí dalších technických indikátorů a nástrojů, jako jsou trendové linie, svíčkové formace, objem obchodů nebo oscilátory, které mohou poskytnout další informace o síle trendu a pravděpodobnosti průrazu klínu.

Je důležité si uvědomit, že klínový vzor nemusí vždy přesně predikovat směr cenového pohybu. Investoři by měli kombinovat analýzu klínu s dalšími faktory a upravovat svou strategii podle aktuálního vývoje na trhu.

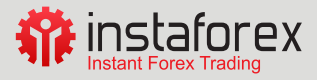

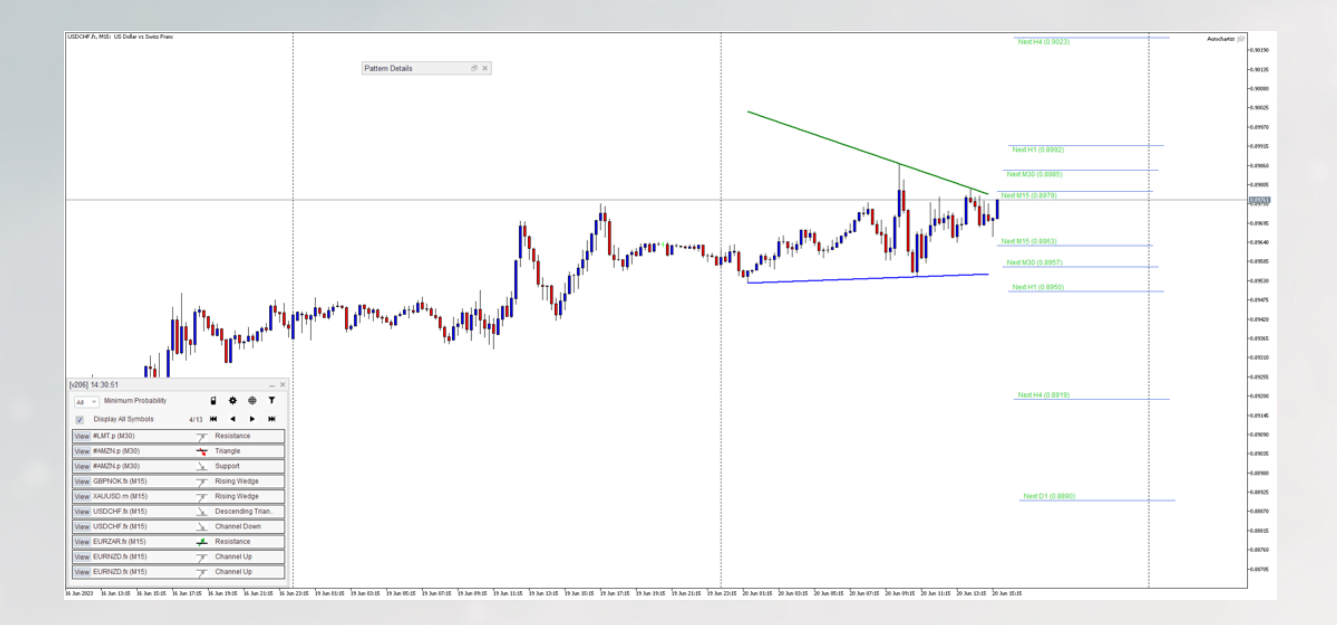

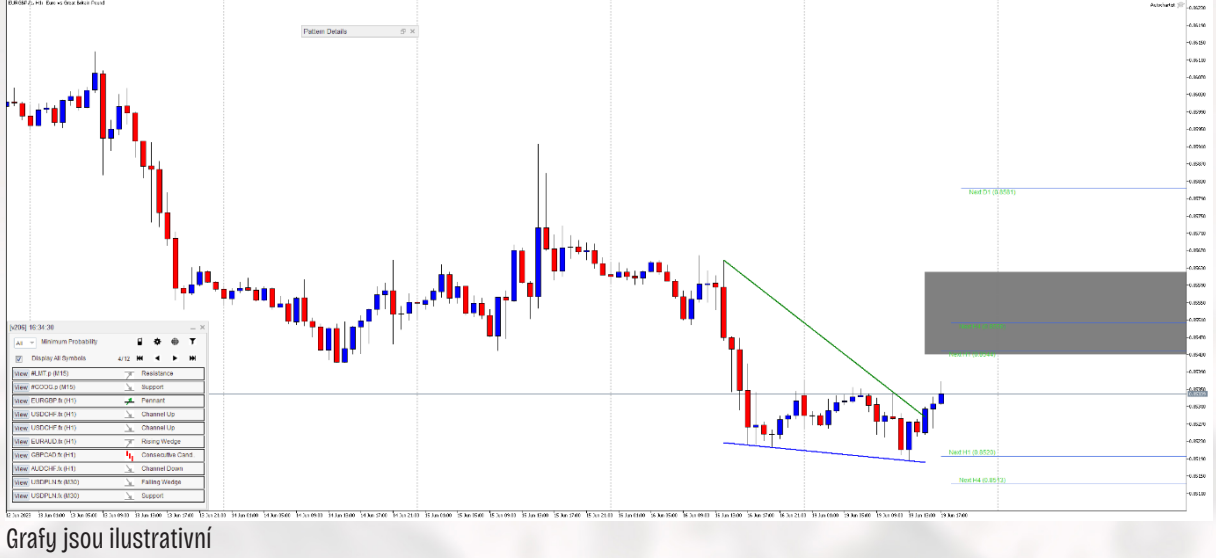

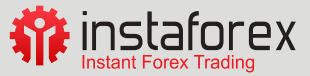

<span id="page-33-0"></span>Autor článku: Tým Instaforex

Upozornění: Tyto informace jsou poskytovány maloobchodním a profesionálním klientům v rámci marketingové komunikace. Neobsahují a neměly by být chápány jako investiční poradenství nebo investiční doporučení, ani nabídku či výzvu k zapojení se do jakékoli transakce nebo strategie s finančními nástroji. Minulá výkonnost není zárukou ani předpovědí budoucí výkonnosti.

Instant Trading EU Ltd. nepřebírá žádnou odpovědnost za přesnost nebo úplnost poskytnutých informací nebo jakoukoli ztrátu vyplývající z jakékoli investice založené na analýze, predikci nebo jiných informacích. Jakékoliv obchodní rozhodnutí je vždy pouze nezávislým a výlučným rozhodnutím klienta.

Varování před riziky: Rozdílové smlouvy jsou komplexní nástroje a v důsledku použití finanční páky jsou spojeny s vysokým rizikem rychlého vzniku finanční ztráty. U 71.92 % účtů retailových investorů došlo při obchodování s rozdílovými smlouvami u tohoto poskytovatele ke vzniku ztráty. Měli byste zvážit, zda rozumíte tomu, jak rozdílové smlouvy fungují, a zda si můžete dovolit vysoké riziko ztráty svých finančních prostředků.